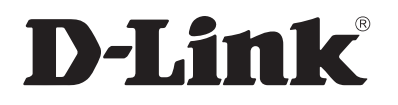

## *WIRELESS G ROUTER*

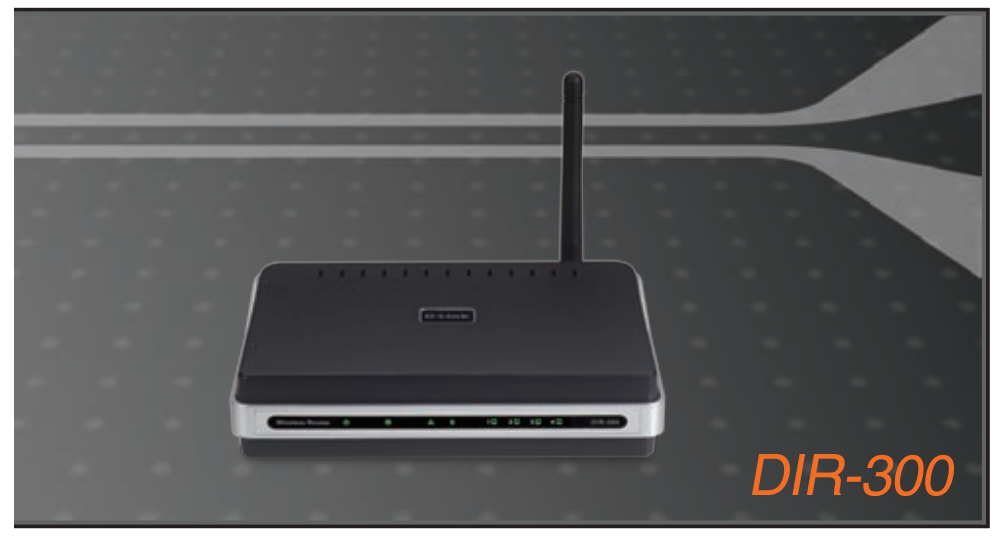

Quick Install Guide+ Installationsanleitung+ Guide d'installation+ Guía de instalación+ Guida di Installazione+ Installatiehandleiding+ Instrukcja instalacji+ Instalační příručka+ Telepítési Segédlet+ Installasjonsveiledning+ Installationsvejledning+ Asennusopas+ Installationsguide+ Guia de Instalação+

Οδηγός Γρήγορης Εγκατάστασης το+

## **WIRELESS**

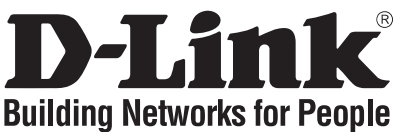

## **Quick Installation Guide DIR-300**

## WIRELESS G ROUTER

## **Package Contents**

If any of the items are missing, please contact your reseller.

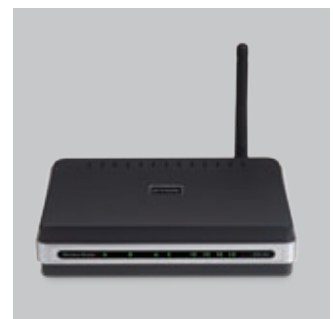

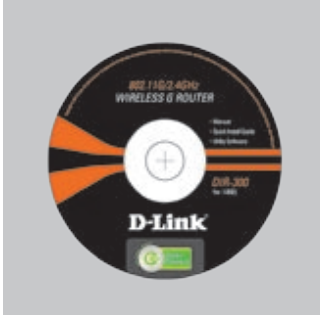

DIR-300 Wireless G Router

CD-ROM (D-Link Click'n'Connect. Manual and Warranty)

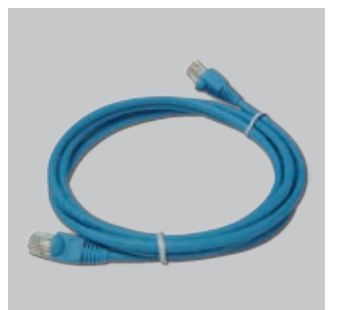

Ethernet (CAT5 UTP) **Cable** 

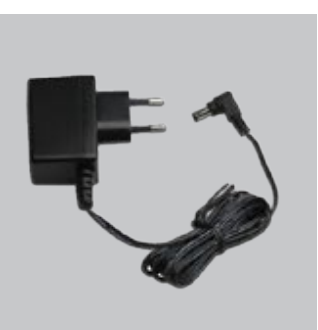

Power Adapter

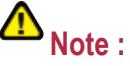

Using a power supply with a different voltage rating will damage and void the warranty of this product.

Default IP: 192.168.0.<br>Default Username: Ad<br>Default Password:<br>**Quick Install**<br>Termove the D-Link Connect CD. Default Username: Admin Default Password:

## **Quick Installation**

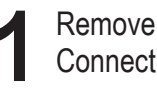

Remove the D-Link Click and<br>Connect CD.

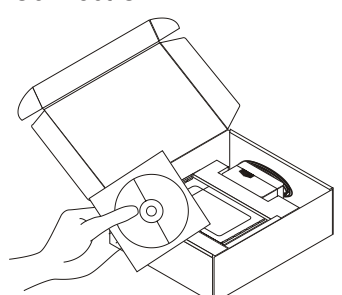

Remove the D-Link Click and<br> **2** Connect CD.<br> **2** A. Be sure your Internet connection is<br>
active. DO NOT plug the router in yet.<br> **2** Insert the D-Link Click'n Connect CD B. Insert the D-Link Click'n Connect CD into your computer.

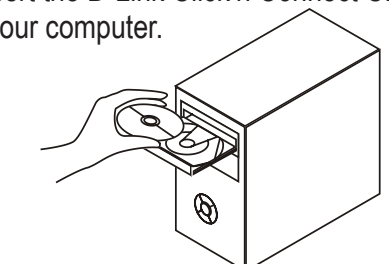

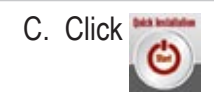

- **Troubleshooting 1. How do I configure my DIR-300 router without the CD, or check my Wireless Network Name (SSID) and Wireless Encryption Key?**
	- •Connect your PC to the router using an Ethernet cable.<br>•Open a web browser and enter the address http://192.168.0.1
	-
	- •Open a web browser and enter the address http://192.168.0.<br>•The default username is 'admin'. The default password is '' (l<br>•If you have changed the password and can not remember it, •The default username is 'admin'. The default password is '' (leave the field blank).
	- •If you have changed the password and can not remember it, you will need to reset the router to set the password back to '' (leave the field blank).

#### **2. How do I reset my DIR-300 router to factory default settings?**

- •Ensure the router is powered on.
- 
- Note: Resetting the router to factory default will erase the current configuration settings. To Setup Wizard.
- **3. How do I add a new wireless client or PC if I have forgotten my Wireless Network Name (SSID) or Wireless Encryption Key?**
	- •Every PC that needs to connect to the router wirelessly, you will need to ensure you use the correct Wireless Network Name (SSID) and encryption key.
	- wireless settings.
- Press and hold the reset button on the rear of the device for 20 seconds.<br>
Note: Resetting the router to factory default will erase the current configure configure your settings, log into the router as outlined in ques<br> re-configure your settings, log into the router as outlined in question 1, then run the<br>Setup Wizard.<br> **o I add a new wireless client or PC if I have forgotten my Wireless Network Name**<br> **or Wireless Encryption Key?**<br>
PC t •Use the web based user interface (as described in question 1 above) to check or choose your wireless settings.<br>•Make sure you take a note of the settings so that you can enter them into each wirelessly connected PC. D-Li •Make sure you take a note of the settings so that you can enter them into each wirelessly connected PC. D-Link has provided a handy sticker for you to note them down and attach to your router, or other location you find most convenient.

### **4. What can I do if my router is not working correctly?**

- •Check the LED's on the front of the router. The Power, Wireless and Internet LED should be on. One or more of the LAN LED should flash.
- •Check that all the cables are firmly connected at both ends.
- 

### **5. What can I do if I can't get a Wireless Connection with my Laptop or PC?**

- •Try running the Wireless in the same room first with line of sight to the Router.
- •Power the router off for 20 seconds, and then power it back on.<br> **What can I do if I can't get a Wireless Connection with my L**<br>
•Try running the Wireless in the same room first with line of sigh<br>
•Check all your Wireless •Check all your Wireless cards are enabled on the Laptop and PCs you wish to use. If your Laptop has built in Wireless please check it is enabled. As it may require a particular switch or key-press to enable the wireless function.

#### **6. Why can I not get an Internet Connection?**

- •For Cable users make sure Clone MAC address option is ticked during Wizard installation (or enter the registered MAC) and make sure the service has been enabled/connected and is operational.
- •For ADSL users please contact your ISP to make sure the service has been enabled/connected by your ISP and that your ISP username and password is correct.
- Note: If you are unable to connect, see the Troubleshooting chapter of the product manual in the D-Link CD.

### **Technical Support**

Thank you for choosing D-Link products. For further information, support, product updates or to download the User Manual please visit the D-Link website at www.dlink.eu.

## http://www.dlink.co.uk

# **Important Information**

#### **Important information regarding your internet subscription**

Users who subscribe to limited or "pay as you use" broadband internet access.

In the WAN configuration settings, there is a parameter called Maximum idle timer. This parameter controls how many seconds of inactivity before dropping connection to the internet. The default setting is "0" which disables this functionality and the internet will be connected all the time. We suggest that you should change the Maximum idle timer to "300" (5 minutes) so that the device will drop the line after 5 minutes of inactivity and keep usage costs down.

Users who subscribe to unlimited broadband internet access.

You can just leave this parameter unchanged or enable Auto-reconnect to be always on line.

#### Technical Notes:

The Maximum idle timer is only relevant if your ISP is using PPPoE connection.

#### **Information importante concernant votre abonnement internet**

Aux utilisateurs qui ont souscrit un abonnement limité ou avec paiement uniquement à l'utilisation Au niveau du paramétrage de la configuration WAN, il y a un paramètre appelé Maximum idle timer. Ce paramètre contrôle le nombre de secondes d'inactivité avec la coupure de la connexion à Internet.

Le paramètre par défaut est à "0", ce qui dévalide cette fonctionnalité et vous connecte à internet tout le temps. Nous vous conseillons de changer le Maximum idle timer à "300" (5 minutes) de sorte que la ligne soit coupée après 5 minutes d'inactivité pour limiter les coûts.

Aux utilisateurs qui ont souscrit un abonnement internet illimité.

Vous pouvez laisser ce paramètre à 0 ou valider l'Auto-reconnexion pour toujours être en ligne.

#### Note technique :

Le Maximum idle timer est utile uniquement si votre FAI utilise une connexion PPPoE.

#### **Informazione importante riguardante la registrazione in internet**

Per gli utenti che sottoscrivono un abbonamento Internet broadband limitato o a "pagamento per il traffico dati effettuato" Nelle impostazioni della configurazione WAN, c'è un parametro chiamato Maximum idle timer. Questo parametro controlla i secondi di inattività prima di chiudere la connessione ad Internet. L'impostazione di default è "0" che disabilita questa funzione cosicché la connessione ad Internet è sempre attiva in ogni momento. Suggeriamo di cambiare il parametro di Maximum idle timer a "300" (5 minuti) cosicché il dispositivo fermerà la connessione dopo 5 minuti di inattività. In questo modo il costo della telefonate sarà ridotto.

Per gli utenti che sottoscrivono un abbonamento Internet broadband illimitato.

E' possibile lasciare questo parametro invariato o abilitare la funzione di auto-connessione per rimanere sempre connessi

Nota Tecnica :

Il parametro Maximum idle timer è rilevante solo se l'ISP utilizza una connessione PPPoE

#### **Información importante acerca de la subscripción a Internet**

Los usuarios suscritos, en los parámetros de configuración WAN, a un acceso a Internet de banda ancha limitado o de "pago por uso", encontrarán un parámetro llamado Maximum idle timer. Este parámetro controla cuántos segundos de inactividad se permiten antes de que se interrumpa la conexión a Internet. El valor por defecto es "0", y desactiva esta funcionalidad, con lo que se estará conectado ininterrumpidamente a Internet. Se recomienda que se modifique el valor de Maximum idle timer a "300" (5 minutos); así el dispositivo cortará la línea tras 5 minutos de inactividad y se reducirán los costes por uso.

Los usuarios suscritos a un acceso a internet de banda ancha ilimitado pueden dejar este parámetro como se encuentra o bien activar Auto-reconnect para estar siempre conectados.

#### Notas técnicas:

Maximum idle timer sólo es relevante si el ISP usa una conexión PPPoE.

## **WICHTIGE Hinweise zur Internet-Verbindung**

Beachten Sie bitte, das bei dem Einsatz eines Routers hohe Verbindungskosten entstehen konnen.

Sie mussen die Einstellungen des Routers Ihrem Tarif und Ihren Surfgewohnheiten anpassen, um zusatzliche Kosten zu vermeiden. Insbesondere dann, wenn sie einen Tarif nutzen, bei dem Ihnen die Kosten auf der Basis Ihrer Online-Zeit in Rechnung gestellt werden (zeitbasierend), mussen Sie Ihren Router durch korrekte Einstellung dazu veranlassen, die Verbindung bei Inaktivitat zu trennen.

Bei Nutzung eines Tarifs der auf einem festgelegten Volumen (ubertragene Datenmenge) beruht, sollten Sie entsprechende Einstellungen verwenden. Auch bei der Nutzung einer Flatrate (Volumen und Zeit unabhangiger Tarif) ist die richtige Wahl der Routereinstellung vorzunehmen.

Nach Durchfuhrung der Einstellungen sollten Sie sich vergewissern, dass Ihre Einstellungen vom Gerat ubernommen worden sind. Am besten konnen Sie dies prufen, indem Sie das Gerat kurz von der Versorgungsspannung trennen und dann das Konfigurationsmenu erneut aufrufen.

Im Weiteren werden die Einstellungen erlautert, die Sie aktivieren mussen um das entsprechende Verhalten des Gerates auszulosen.

#### **"ALWAYS-ON" - "MANUAL" - "CONNECT-On-DEMAND"** "IMMER AN "- "MANUELL" - "AUF ANFRAGE"

Diese Funktionen steuern das Online-Verhalten der Produkte:

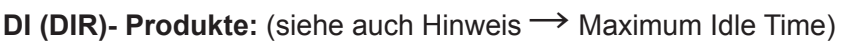

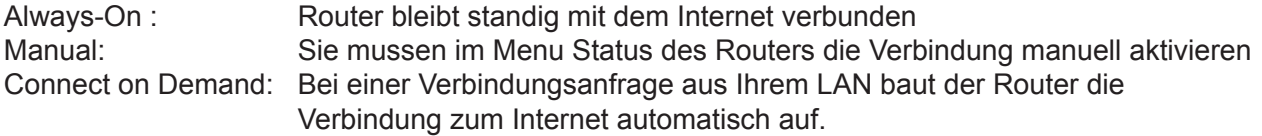

**DSL - Produkte:** (siehe auch Hinweis → Maximum Idle Time)

Connect on Demand: Bei einer Verbindungsanfrage aus Ihrem LAN baut der Router die Verbindung zum Internet automatisch auf. **Wird dieser Funktion nicht aktiviert, dann bleibt das Gerat standig mit dem Internet verbunden.**

#### **"MAXIMUM IDLE TIME"**

"Maximal untatige Zeit / Leerlaufzeit"

Nach dieser Zeitdauer wird der Router eine ungenutzte Internetverbindung trennen. Wird hier die Ziffer "0" eingegeben, dann trennt der Router die Verbindung nicht und bleibt mit dem Internet verbunden. Dieses Verhalten ist unabhangig von den anderen Einstellungen des Routers.

Bewahrt hat sich eine "MAXIMUM IDLE TIME" von 5 Minuten oder 300 Sekunden.

#### **Zusatzlicher Hinweis:**

In vielen Fallen werden unerwunschte Anwahlen durch installierte Messenger Programme, Virenscanner oder Programme, die Online Updates suchen, verursacht.

Auch ein E-Mail Programm kann das Verbinden oder "Online bleiben" verursachen, genauso aber auch ein Trojaner oder Virus im System. Eine fehlende Verschlusselung im Wireless Bereich uber das gleiche Gerat oder einen von Ihnen zusatzlich installierten und uber das Netzwerk mit Ihrem Router verbundenen Accesspoint kann externen Personen die Nutzung Ihres DSL Anschlusses erlauben. Uberprufen Sie Ihre Gerate in dieser Hinsicht.

Wir empfehlen Ihnen, www.dlink.de auf aktuelle Firmware zu uberprufen und die Produkte zu aktualisieren. Uberprufen Sie nach einem Firmware Update erneut das WAN Menu auf die korrekten Einstellungen und im Betrieb den Router auf das Online-Verhalten.

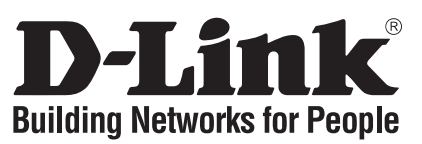

# **Installationsanleitung DIR-300**

## WIRELESS G ROUTER

## **Lieferumfang**

Sollte eines dieser Teile fehlen, wenden Sie sich bitte an Ihren Fachhändler.

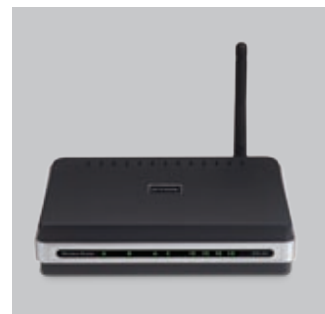

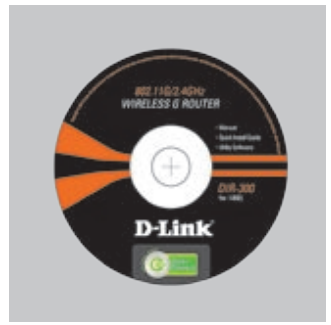

DIR-300 WIRELESS G ROUTER

Benutzername: Admin

Passwort:

CD-ROM (D-Link "Click'n'Connect" , Setup-Assistent, Handbuch, Installationsanleitung)

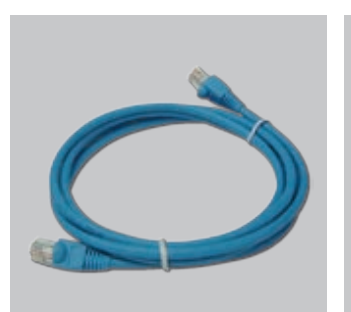

Kat5e Ethernet Kabel Steckernetzteil

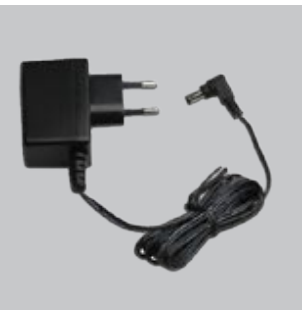

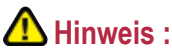

Die Verwendung eines Netzteils mit abweichender Spannung führt zur

Beschädigung des Geräts und zum Erlöschen der Garantie.

# IP: 192.168.0.<br>Benutzername<br>Passwort:<br>**Installati**<br>1 D-Link "Click<br>herausnehm **Installationsanleitung**

D-Link "Click'n'Connect" CD<br>herausnehmen.

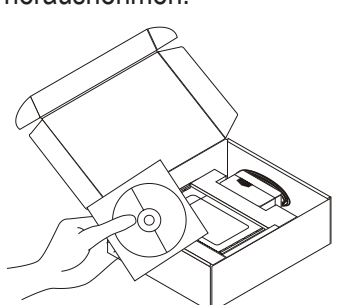

- A. Stellen Sie sicher das Ihr DSL- Modem synchron ist.
- B. Legen Sie die D-Link "Click'n'Connect" CD ins Laufwerk ein.

O)

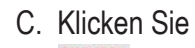

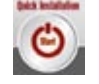

Autostart für das CD/DVD Laufwerk muss aktiv sein.

## **Fehlerbehebung**

- **1. Wie kann ich meinen DIR-300 Router ohne die CD konfigurieren oder den Namen des drahtlosen Netzwerks (SSID) und den Schlüssel für die drahtlose Verbindung überprüfen?**
	- •Verbinden Sie den PC über ein Ethernet-Kabel mit dem Router.
	- •Öffnen Sie den Webbrowser, und geben Sie die folgende IP-Adresse ein: http://192.168.0.1.
- •Der Standard-Benutzername ist admin. Das Standard-Kennwort ist "" (Feld freilassen).
- •Wenn Sie das Kennwort geändert haben und Sie das neue Kennwort vergessen haben, müssen Sie den Router zurücksetzen, um anschließend das Kennwort wieder auf "" zurücksetzen zu können (Feld freilassen).

# **2. Wie kann ich meinen DIR-300 Router auf die werkseitigen Voreinstellungen zurücksetzen?** •Überprüfen Sie, ob der Router eingeschaltet ist.

- Halten Sie die Reset-Taste an der Rückseite des Geräts etwa 20 Sekunden lang gedrückt.<br>
Hinweis: Wenn Sie den Router auf die werkseitigen Voreinstellungen zurücksetzen, werden alle<br>
aktuellen Konfigurationseinstellungen
- **3. Wie füge ich einen neuen drahtlosen Client oder PC hinzu, wenn ich den Namen des drahtlosen Netzwerks (SSID) oder den Schlüssel für die drahtlose Verbindung vergessen habe?**
	- •Wenn der Name des drahtlosen Netzwerks und der Schlüssel für die drahtlose Verbindung nicht korrekt eingegeben werden, kann der jeweilige PC nicht drahtlos mit dem Router verbunden werden.
	- •Überprüfen oder wählen Sie die Einstellungen für den drahtlosen Betrieb über die webbasierte
	- dem Gerät verbunden werden soll. Verwenden Sie dafür den mitgelieferten Aufkleber von D-Link, und befestigen Sie ihn an Ihrem Router oder an einer anderen Stelle Ihrer Wahl.

- melden Sie sich wie unter Frage 1 beschrieben beim Router an und starten Sie den Setup-<br>Assistenten.<br>Cheinen neuen drahtlosen Client oder PC hinzu, wenn ich den Namen des drahtlosen<br>s (SSID) oder den Schlüssel für die drah Benutzeroberfläche (wie unter Frage 1 beschrieben).<br>•Notieren Sie die Einstellungen, da diese in jeden PC eingegeben werden müssen, der drahtlos mit dem Gerät verbunden werden Sull. Verwenden Sie datür den mitgelieferten A **4. Mein Router funktioniert nicht richtig. Was kann ich tun?** •Überprüfen Sie die LED-Anzeigen auf der Vorderseite des Geräts. Die LED-Anzeigen Power (Betrieb), Wireless (Drahtlose Verbindung) und Internet (Internet) sollten leuchten, d. h. aktiviert sein. Mindestens eine der LAN-Anzeigen sollte blinken.
	- •Uberprüfen Sie, ob alle Kabel richtig angeschlossen sind.<br>•Schalten Sie den Router aus und nach 20 Sekunden wieder ein.
	-

## **5. Ich kann keine drahtlose Verbindung zwischen meinem Laptop/PC und dem Router herstellen. Was kann ich tun?**

•Positionieren Sie den Laptop/PC und den Router in einem Raum in Sichtverbindung zueinander, und versuchen Sie dann, eine drahtlose Verbindung herzustellen.

•Schalten Sie den Router aus und nach 20 Sekunden wieder ein.<br>
Ich kann keine drahtlose Verbindung zwischen meinem Laptor<br>
Was kann ich tun?<br>
•Positionieren Sie den Laptop/PC und den Router in einem Rau<br>
und versuchen Sie •Überprüfen Sie, ob die Laptops/PCs, die eine drahtlose Verbindung zum Router aufnehmen sollen, mit aktivierten drahtlosen Netzwerkkarten ausgestattet sind. Wenn Ihr Laptop über eine integrierte Wireless-Funktion verfügt, muss diese eventuell über einen spezielle Taste oder einen speziellen Schalter aktiviert werden.

**6. Warum ist es nicht möglich, eine Verbindung zum Internet herzustellen?** •Wenn Sie Breitbandkabel verwenden, stellen Sie sicher, dass die Option Clone MAC address (MAC-Adresse kopieren) während der Installation des Assistenten aktiviert ist (oder geben Sie die<br>registrierte MAC-Adresse ein). Überprüfen Sie außerdem, ob der Dienst aktiviert wurde (bzw. eine Verbindung zu diesem Dienst hergestellt wurde) und funktionsfähig ist.

•Wenn Sie ADSL nutzen, wenden Sie sich an Ihren Internetdiensteanbieter, um zu überprüfen, ob der Dienst aktiviert wurde (bzw. eine Verbindung zu diesem Dienst hergestellt wurde) und Ihr Benutzername sowie Ihr Kennwort korrekt sind.

Hinweis: Wenn keine Verbindung aufgebaut werden kann, schlagen Sie im Produkthandbuch auf<br>"der CD für den von D-Link in den entsprechenden Abschnitt im Kapitel "Fehlerbehebung nach.

#### **Technischer Support**

Vielen Dank, dass Sie sich für ein Produkt von D-Link entschieden haben. Besuchen Sie unsere Website unter www.dlink.eu , wenn Sie weiterführende Informationen oder technische Daten zu Produktupdates wünschen, unseren Technischen Support in Anspruch nehmen oder das Benutzerhandbuch für dieses Produkt herunterladen möchten.

### http://www.dlink.de

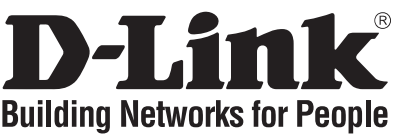

## **Guide d'installation rapide DIR-300**

WIRELESS G ROUTER

## **Que contient la boîte ?**

Si l'un des éléments ci-dessus est manquant, veuillez contacter votre revendeur.

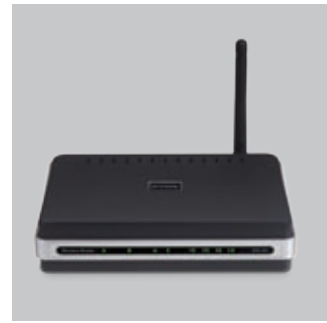

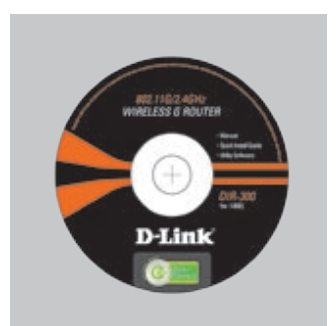

DIR-300 WIRELESS G ROUTER

CD-ROM (L'utilitaire de configuration D-Link Click'n'Connect, Le manuel utilisateur, Le guide d'installation)

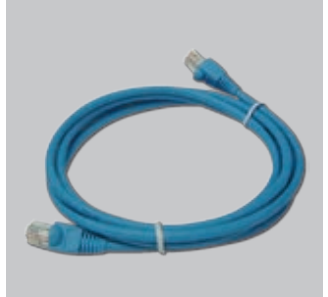

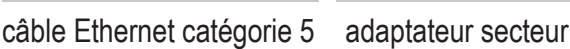

**Remarque :**

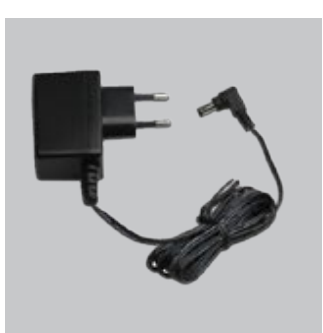

Le fait d'utiliser un adaptateur de tension différente risque d'endommager le produit et d'en annuler la garantie.

IP: 192.168.0.<br>Nom d'utilisate<br>Mot de passe:<br>**Installat**<br>1 Nom d'utilisateur: Admin Mot de passe:

## **Installation rapide**

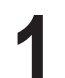

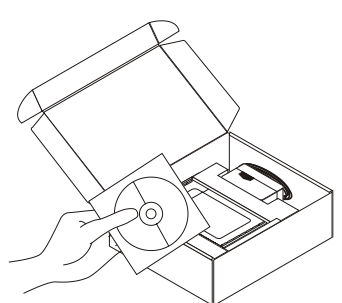

**1** Retirer le CD D-Link Click'n'Connect. **2** A. Votre ligne Haut-Débit doit être ouverte. Sinon NE PAS connecter le routeur. B. Insérez le CD D-Link Click'n'Connect dans votre ordinateur.

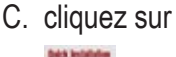

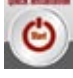

## **Dépannage**

- **1. Comment configurer mon routeur DIR-300 sans le CD, ou vérifier le nom de mon réseau sans fil (SSID) et la clé d'encryption sans fil ?**
	- •Connectez votre PC sur le routeur à l'aide d'un câble Ethernet.
	-
	- •Ouvrez votre navigateur web et entrez l'adresse http://192.168.0.1 •Le nom par défaut est 'admin'. Le mot de passe est '' (laissez le champ vide)

•Si vous avez changé le mot de passe et que vous ne vous en souvenez plus, vous devrez faire un reset du routeur pour récupérer le mot de passe avec le champ vide.

#### **2. Faire un reset du routeur pour le remettre en configuration usine?**

- •Assurez-vous que le routeur est alimenté électriquement.
- 
- •Appuyez sur le bouton reset à l'arrière du produit pendant 20 secondes.<br>Attention : Faire un reset du routeur en configuration usine effacere<br>configuration actuels. Pour reconfigurer le routeur, reporte:<br>lancez l'assistan Attention : Faire un reset du routeur en configuration usine effacera les paramètres de lancez l'assistant de configuration.
- **3. Comment ajouter un nouveau client ou PC sans fil si j'ai perdu le nom de mon réseau sans fil (SSID) ou la clé d'encryption sans fil ?**

•Chaque PC devant se connecter en sans fil sur le routeur doit être configuré avec le même nom de réseau sans fil (SSID) et la même clé d'encryption sans fil que ceux configurés sur le routeur.

paramètres sans fil.

configuration actuels. Pour reconfigurer le routeur, reportez-vous au point 1 et lancez l'assistant de configuration.<br>
ijouter un nouveau client ou PC sans fil si j'ai perdu le nom de mon réseau ID) ou la clé d'encryption •Utilisez l'interface de configuration du routeur (voir point 1) pour vérifier ou configurer vos<br>
paramètres sans fil.<br>
•Assurez-vous de noter les paramètres afin de les rentrer à l'identique dans chaque PC devant<br>
se conn •Assurez-vous de noter les paramètres afin de les rentrer à l'identique dans chaque PC devant se connecter en sans fil sur le routeur. Vous pouvez utiliser le petit autocollant fourni par D-Link pour les noter et le fixer sur le routeur ou à tout autre endroit de votre choix.

#### **4. Que faire si mon routeur ne fonctionne pas correctement ?**

- •Le manuel possède un chapitre entier sur le dépannage. Il peut être téléchargé sur le site web D-Link (voir ci-dessous), cependant vous pouvez déjà vérifier les points suivants pour résoudre la plupart des problèmes:
- •Vérifiez l'état des diodes en face avant du routeur. Les diodes 'Power', 'Wireless' et 'Internet' doivent être allumées. Une au moins doit clignoter.

•Vérifiez que les câbles sont tous bien connectés, aux deux extrémités.

#### **5. Ma connexion Internet ne peut s'établir !**

- •Eteignez le routeur durant 20 secondes, avant de le rallumer.<br> **Ma connexion Internet ne peut s'établir !**<br>
•Pour les abonnés au câble, il est parfois nécessaire de valid<br>
et de renseigner l'adresse MAC enregistrée. Merci •Pour les abonnés au câble, il est parfois nécessaire de valider l'option Clone MAC address et de renseigner l'adresse MAC enregistrée. Merci aussi de contacter votre FAI pour vous assurer que la ligne est ouverte.
- •Merci aux utilisateurs de l'ADSL de contacter votre FAI pour vous assurer que la ligne est ouverte et vérifier que le nom et le mot de passe Internet sont corrects.

#### Remarque - Si vous ne pouvez pas vous connecter, merci de consulter le chapitre dépannage du manuel se trouvant sur le CD du de D-Link.

#### **Support Technique**

Merci d'avoir choisi les produits D-Link.

Pour plus d'information, un support, un nouveau produit ou pour télécharger le manuel utilisateur, merci d'aller sur le site web de D-Link, à l'adresse suivante : www.dlink.eu.

### http://www.dlink.fr

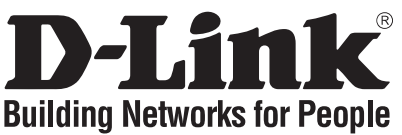

## **Guía de instalación rápida DIR-300** WIRELESS G ROUTER **¿Qué contiene la caja?**

Si falta alguno de estos componentes, contacte con el proveedor.

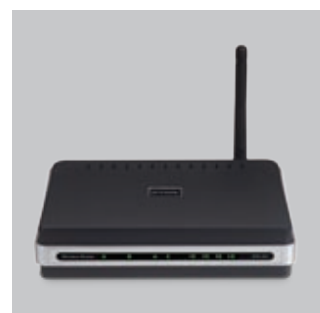

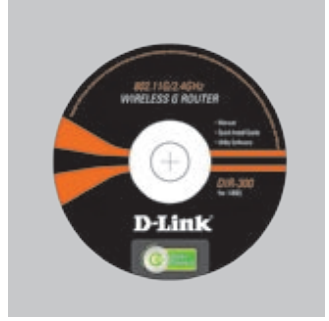

DIR-300 WIRELESS G ROUTER CD de configuración (El asistente de configuración D-Link Click'n'Connect, Manual de usuario, Guía de instalación.)

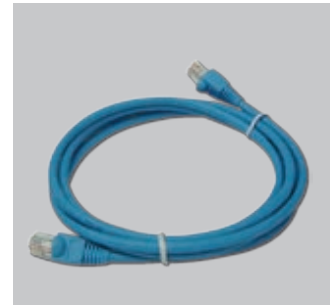

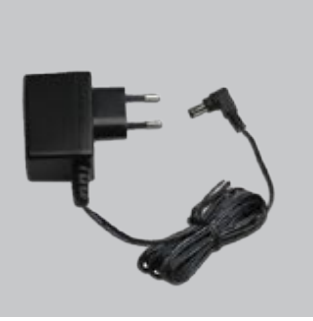

cable Ethernet CAT5 adaptador de alimentación externo AC

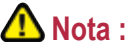

El uso de una fuente de alimentación con distinto voltaje puede ser perjudicial y anular la garantía de este producto.

IP: 192.168.0.<br>Nombre de us<br>Clave de acce<br>**Guía de**<br>1 Saque el CD Nombre de usuario: Admin Clave de acceso:

## **Guía de instalación rápida**

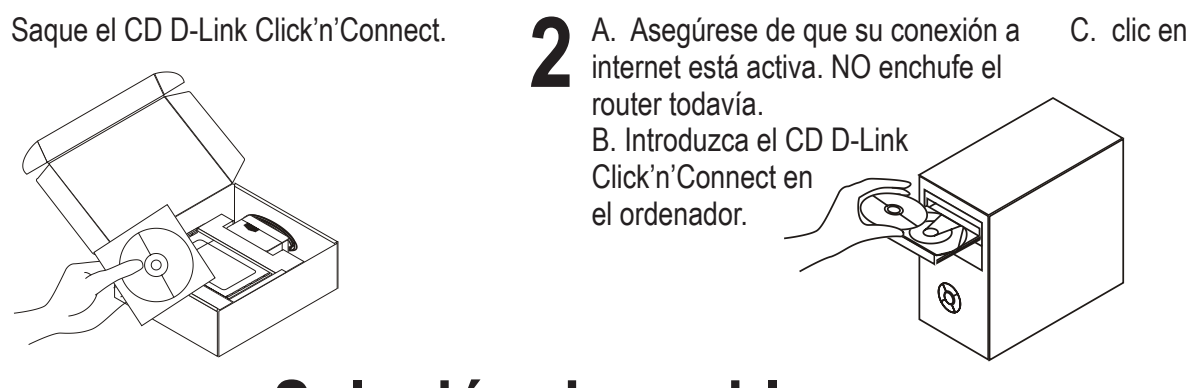

- **Solución de problemas 1. ¿Cómo configuro mi router DIR-300 sin el CD-ROM, o compruebo mi nombre de red inalámbrica (SSID) y la clave de encriptación inalámbrica?**
	- •Conecte el PC al router por medio del cable Ethernet.
	- •Abra el navegador web y escriba la dirección http://192.168.0.1.
- El nombre de usuario por defecto es «admin». La clave de acceso por defecto es «» (deje el campo en blanco).
- Si en algún momento ha cambiado la clave de acceso y no la recuerda, tendrá que restablecer en el router los parámetros por defecto para que la clave de acceso vuelva a ser «» (deje el campo en blanco)..

## **2. ¿Cómo restablezco en el router DIR-300 los parámetros por defecto?** • Asegúrese de que el router está encendido.

- 
- Pulse el botón de Reset, que se encuentra en la parte posterior del dispositivo, y manténgalo
	- Nota: Al restablecer en el router los parámetros por defecto, se borrarán los parámetros de configuración actuales. Para configurar de nuevo sus parámetros, entre en el sistema configuración.

#### **3. ¿Cómo añado un nuevo cliente inalámbrico o un PC si he olvidado mi nombre de red inalámbrica (SSID) o la clave de encriptación inalámbrica?**

- Para cada PC que tenga que conectar al router en modo inalámbrico, debe asegurarse de que usa el nombre de red inalámbrica (SSID) y la clave de encriptación correctos.
- Use la interfaz de usuario basada en web (como se ha descrito anteriormente en la pregunta
- pulsado durante 20 segundos.<br>
Nota: Al restablecer en el route<br>
configuración actuales. F<br>
del router —como se ha<br>
configuración.<br> **ómo añado un nuevo cliente<br>
lámbrica (SSID) o la clave de<br>
Para cada PC que tenga que c<br>
p** del router —como se ha descrito en la pregunta 1— y luego ejecute el asistente de<br>configuración.<br>
iñado un nuevo cliente inalámbrico o un PC si he olvidado mi nombre de red<br>
ica (SSID) o la clave de encriptación inalámbric 1) para elegir sus parámetros inalámbricos.<br>
• Asegúrese de que toma nota de los parámetros para que así pueda introducirlos en cada PC<br>
que esté concetado en modo inalámbrico. D-Link le ha proporcionado un práctico adhesi que esté conectado en modo inalámbrico. D-Link le ha proporcionado un práctico adhesivo para que pueda anotar en él los parámetros y pegarlo en el router o en otro lugar que considere adecuado.

- **4. ¿Qué puedo hacer si el router no funciona correctamente?** Compruebe los LED que se encuentran en la parte delantera del router. Los LED de alimentación, modo inalámbrico e internet deben estar encendidos. Uno o más de los LED de LAN deben parpadear.
	- Compruebe que todos los cables están correctamente conectados en ambos extremos.<br>• Apague el router durante 20 segundos, y después vuelva a encenderlo.
	-

- 
- Apague el router durante 20 segundos, y después vuelva a encenderlo.<br> **Por qué no puedo establecer unca conexión inalámbrica con mi por**<br>
 Pruebe el modo inalámbrico en la misma habitación, en línea con el rou<br>
 Compru 5. ¿Por qué no puedo establecer unca conexión inalámbrica con mi portátil o PC?<br>• Pruebe el modo inalámbrico en la misma habitación, en línea con el router.<br>• Compruebe que todas las tarjetas inalámbricas están habilitadas PC que quiera usar. Si su portátil se ha instalado como inalámbrico, verifique que está habilitado. Es posible que requiera pulsar una tecla o algún conmutador para habilitar la función inalámbrica.

- **6. ¿Por qué no consigo establecer una conexión a internet?** Los usuarios de cable deben asegurarse de que la opción Clonar dirección MAC está marcada durante la instalación con el asistente (o bien han de introducir la MAC registrada) y verificar de que el servicio se ha establecido o conectado y de que está en funcionamiento.
	- Los usuarios de un ISP de ADSL deben contactar con su ISP para asegurarse de que les han habilitado o conectado el servicio y que su nombre de usuario y clave de acceso son correctos.

Nota: Si no puede establecer una conexión, consulte el apartado «Solución de problemas» del manual del producto en el CD del de D-Link.

#### **Asistencia técnica**

Gracias por elegir los productos de D-Link. Si desea más información, asistencia, actualizaciones del producto o descargar el Manual del usuario, visite el sitio web de D-Link: www.dlink.eu.

## http://www.dlink.es

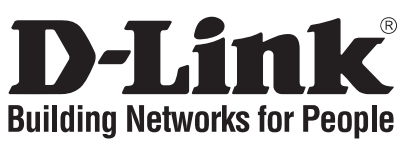

## **Guida di Installazione Rapida DIR-300**

WIRELESS G ROUTER

## **Cosa contiene la confezione?**

Se uno dei componenti dovesse risultare mancante, contattare il rivenditore.

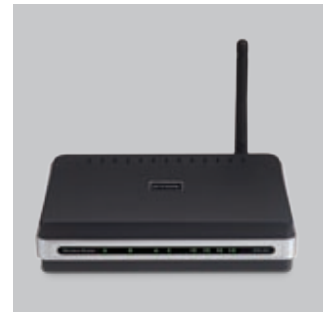

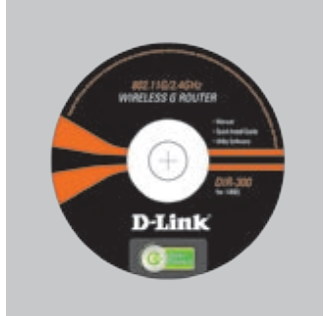

DIR-300 WIRELESS G ROUTER CD per il Setup (D-Link Click'n'Connect, Manuale Utente, La Guida di Installazione Rapida)

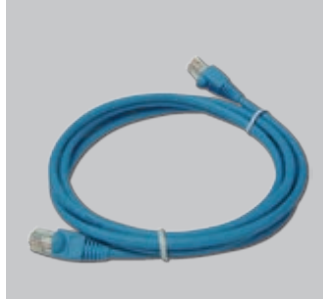

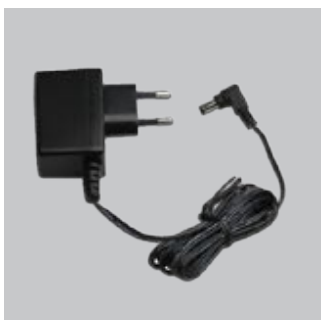

Cavo Ethernet CAT5 Alimentatore AC Esterno

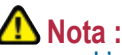

L'utilizzo di un trasformatore con voltaggio differente danneggia il dispositivo e invalida la garanzia del prodotto.

IP: 192.168.0.<br>Nome Utente:<br>Password:<br>**Guida di**<br>1 Rimuovere il<br>Click'n'Conn Nome Utente: Admin Password:

## **Guida di Installazione Rapida**

Rimuovere il CD D-Link<br>Click'n'Connect.

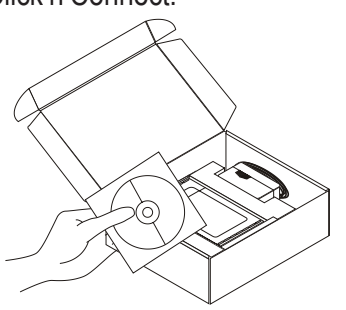

Rimuovere il CD D-Link<br>Click'n'Connect.<br>**2** A. Assicurarsi che la vostra connessione<br>il router<br>il router Internet sia attiva. NON collegare ancora il router. B.Inserire il CD D-Link Click'n'Connect nel vostro computer. C. Cliccare su

Ø

## **Risoluzione degli errori**

- **1. Come devo fare per configurare il router DIR-300 o per verificare il nome della rete wireless (SSID) e la chiave di cifratura wireless, senza CD?**
	- •Connettere il PC al router utilizzando un cavo Ethernet.<br>•Aprire il browser web e inserire l'indirizzo http://192.168.0.1.
	-
	- •Aprire il browser web e inserire l'indirizzo http://192.168.0.1. •Il nome utente di default è "admin". La password di default è " " (campo vuoto).

•Se la password è stata modificata e non si ricorda il nuovo valore, è necessario ripristinare le impostazioni di default del router in modo che la password torni a essere " " (campo vuoto).

#### **2. Come ripristinare le impostazioni di default del router DIR-300?**

- 
- Verificare che il router sia acceso.<br>• Premere il pulsante di reset sulla parte posteriore del dispositivo per 20 secondi.
- •Premere il pulsante di reset sulla parte posteriore del dispositivo per 20 secondi.<br>
Nota: Ripristinando le impostazioni di default del router, tutte le impostazioni anouter sequendo la procedura descritta nella domanda 1 Nota: Ripristinando le impostazioni di default del router, tutte le impostazioni della configurazione corrente vengono cancellate. Per riconfigurare le impostazioni, accedere configurazione Setup Wizard.
- **3. Come fare per aggiungere un nuovo PC o client wireless se ho dimenticato il nome della rete wireless (SSID) o la chiave di cifratura wireless?**
	- •Tutti i PC da connettere al router in modalità wireless devono utilizzare lo stesso nome di rete wireless (SSID) e la stessa chiave di cifratura.<br>•Utilizzare l'interfaccia utente basata sul web (come descritto nella domanda 1) per verificare o
	- selezionare le impostazioni wireless.
- al router seguendo la procedura descritta nella domanda 1 ed eseguire il programma di<br>configurazione Setup Wizard.<br>
fare per aggiungere un nuovo PC o client wireless se ho dimenticato il nome della<br>
reless (SSID) o la chia •Utilizzare l'interfaccia utente basata sul web (come descritto nella domanda 1) per verificare o<br>
•Prendere nota delle impostazioni in modo da poterle utilizzare durante la configurazione di<br>
turti i PC connessi in modali •Prendere nota delle impostazioni in modo da poterle utilizzare durante la configurazione di tutti i PC connessi in modalità wireless. D-Link fornisce una semplice etichetta per annotare le informazioni e attaccarle sul router o in un altro luogo ritenuto più adatto.

#### **4. Cosa fare se il router non funziona correttamente?**

- •Verificare i LED posti sul pannello frontale del router. I LED Power, Wireless e Internet dovrebbero essere accesi. Uno o più LED LAN dovrebbero lampeggiare.
- •Verificare che entrambe le estremità dei cavi siano correttamente connesse.
- 

#### **5. Cosa fare se non si riesce a instaurare una connessione wireless con il laptop o il PC?**

- •Provare a instaurare una connessione wireless, rimanendo nello stesso ambiente e in prossimità del router.
- •Spegnere il router per 20 secondi e riaccenderlo.<br> **Cosa fare se non si riesce a instaurare una coro-**<br>
•Provare a instaurare una connessione wireles<br>
prossimità del router.<br>
•Verificare che tutte le schede wireless dei l •Verificare che tutte le schede wireless dei laptop e dei PC da utilizzare siano abilitate. Se il laptop dispone di una scheda wireless incorporata, verificare che sia abilitata. Verificare che l'abilitazione della funzione wireless non richieda la pressione di un tasto o di un interruttore particolare.

#### **6. Perché non riesco a instaurare una connessione Internet?**

- •Gli utenti di servizi Cable devono verificare che, durante l'esecuzione del programma di installazione, l'opzione Clone MAC address sia selezionata (in alternativa inserire l'indirizzo MAC selezionato). È inoltre necessario verificare che il servizio sia abilitato/connesso e che sia operativo.
- •Agli utenti ADSL si consiglia di rivolgersi al proprio ISP per verificare che il servizio sia abilitato/ connesso e che il nome utente e la password forniti siano corretti.

Nota: Se non si riesce a instaurare una connessione, consultare il capitolo Risoluzione degli errori del manuale contenuto nel CD del D-Link .

#### **Supporto tecnico**

Grazie per aver scelto i prodotti D-Link. Per maggiori informazioni, per ricevere supporto e aggiornamenti o per scaricare il manuale utente, visitare il sito web di D-Link all'indirizzo www. dlink.eu.

## http://www.dlink.it

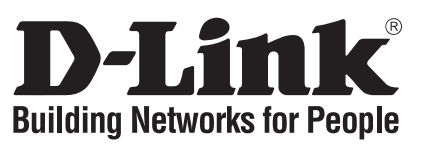

## **Beknopte installatiehandleiding DIR-300**

## WIRELESS G ROUTER

## **Inhoud van de verpakking**

Als een van deze items ontbreekt, neemt u contact op met de leverancier.

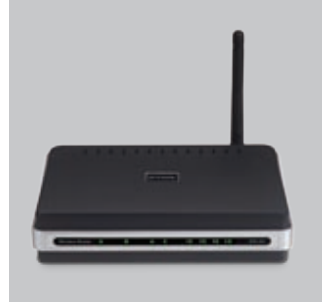

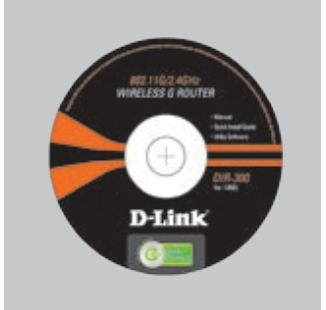

DIR-300 WIRELESS G ROUTER

Wachtwoord:

Installatie-cd (D-Link Click'n'Connect installatiewizard, Gebruikershandleiding, Installatiehandleiding)

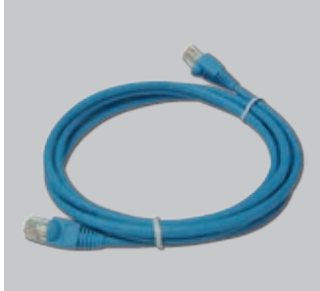

CAT5 Ethernet-kabe Voedingsadapter

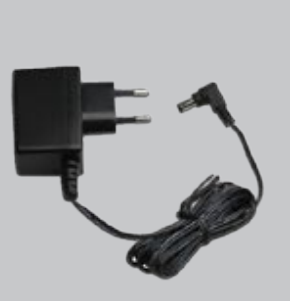

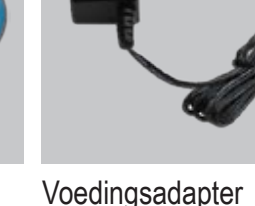

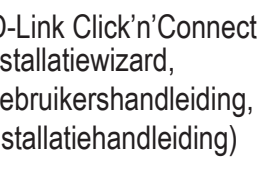

## *C* Opmerking :

Ø)

Als u een voeding met een andere netspanning gebruikt, heeft dit beschadiging van het product tot gevolg en vervalt de garantie.

# IP: 192.168.0.<br>Gebruikersnaa<br>Wachtwoord:<br>**Beknopt**<br>1 Verwijder de **Beknopte installatiehandleiding**

**1** Verwijder de cd D-Link

Gebruikersnaam: Admin

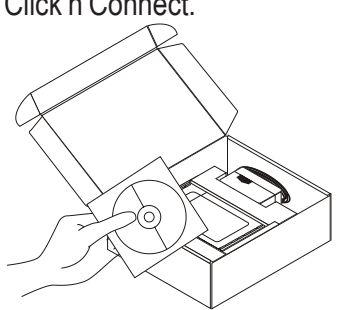

Verwijder de cd D-Link<br>Click'n'Connect.<br>**2** A. Controleer of uw internetverbinding<br>R. Plaats de cd D-Link Click'n'Connect actief is. Sluit de router nog NIET aan. B. Plaats de cd D-Link Click'n'Connect in de computer.

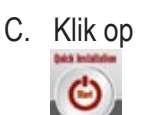

## **Problemen oplossen**

- **1. Hoe configureer ik mijn DIR-300 router zonder de cd en hoe controleer ik de naam (SSID) en de encryptiesleutel van mijn draadloze netwerk?**
	- •Gebruik een Ethernet-kabel om de router aan te sluiten op uw computer.
	- •Open een webbrowser en voer het adres http://192.168.0.1 in.
- •De gebruikersnaam is standaard ingesteld op 'admin'. Het wachtwoord is standaard ingesteld op '' (laat dit veld leeg).
- •Als u het wachtwoord hebt gewijzigd en het niet meer weet, moet u de fabrieksinstellingen van de router herstellen, zodat het wachtwoord weer wordt ingesteld op '' (het veld is leeg).

#### **2. Hoe herstel ik de fabrieksinstellingen van de DIR-300 router?**

- 
- •Controleer of de router is ingeschakeld.<br>•Houd de reset-knop op de achterzijde van het apparaat 20 seconden ingedrukt.
- •Houd de reset-knop op de achterzijde van het apparaat 20 seconden ingedrukt.<br>
•Opmerking: Als u de fabrieksinstellingen van de router herstelt, worden<br>
•configuratie-instellingen gewist. U kunt deze instellingen opnieuw<br> Opmerking: Als u de fabrieksinstellingen van de router herstelt, worden de huidige configuratie-instellingen gewist. U kunt deze instellingen opnieuw configureren en daarna de installatiewizard uit te voeren.
- **3. Hoe voeg ik een nieuwe draadloze client of pc toe als ik de naam (SSID) of encryptiesleutel van het draadloze netwerk ben vergeten?**
	- •Voor elke pc die draadloos met de router moet worden verbonden, dient u de juiste SSID en
	- de juiste encryptiesleutel te gebruiken.<br>•Gebruik de webinterface (zie vraag 1) om de draadloze instellingen te controleren of op te geven.

door via de stappen uit vraag 1 rechtstreeks verbinding te maken met de router<br>en daarna de installatiewizard uit te voeren.<br>k een nieuwe draadloze client of pc toe als ik de naam (SSID) of<br>tel van het draadloze netwerk be •Gebruik de webinterface (zie vraag 1) om de draadloze instellingen te controleren of op te<br>
•Noter de instellingen, zodat u ze gemakkelijk kunt invoeren op elke pc die draadloos met de<br>
•Noter wordt verbonden. In de verp •Noteer de instellingen, zodat u ze gemakkelijk kunt invoeren op elke pc die draadloos met de router wordt verbonden. In de verpakking vindt u een handige sticker waarop u de gegevens kunt noteren en die u bijvoorbeeld op de router kunt plakken.

#### **4. Wat kan ik doen als mijn router niet goed werkt?**

•Kijk naar de lampjes aan de voorzijde van de router. Het aan/uit-lampje (Power), het lampje voor de draadloze verbinding en het internetlampje moeten branden. Een of meer van de LAN-lampjes moeten knipperen.

•Controleer of alle kabels aan beide uiteinden goed zijn aangesloten.<br>•Zet de router 20 seconden uit en schakel het apparaat dan weer in.

#### **5. Wat kan ik doen als ik geen draadloze verbinding tot stand kan brengen met mijn laptop of pc?**

•Probeer de draadloze verbinding tot stand te brengen terwijl de computer zich binnen het zicht van de router bevindt.

•Zet de router 20 seconden uit en schakel het apparaat dan weer in.<br> **Wat kan ik doen als ik geen draadloze verbinding tot stand kan l**<br> **of pc?**<br>
•Probeer de draadloze verbinding tot stand te brengen terwijl de c<br>
zicht v •Controleer of de draadloze kaart is ingeschakeld op de laptops en pc's die u wilt gebruiken. Als uw laptop een ingebouwde functie voor draadloze verbinding bevat, controleert u of deze is ingeschakeld. De draadloze functie moet mogelijk worden ingeschakeld via een speciale schakelaar of toets.

#### **6. Waarom krijg ik geen verbinding met internet?**

•Kabelgebruikers moeten de optie Clone MAC address (MAC-adres kopiëren) van de installatiewizard inschakelen (of het geregistreerde MAC-adres invoeren) en controleren of het apparaat is ingeschakeld/verbonden en werkt.

•ADSL-gebruikers moeten contact opnemen met hun provider om er zeker van te zijn dat de verbinding beschikbaar is en te controleren of de gebruikersnaam en het wachtwoord juist zijn.

Opmerking: Als u nog steeds geen verbinding kunt maken, lees dan het hoofdstuk over probleemoplossing (Troubleshooting) in de producthandleiding op de cd van de D-Link.

#### **Technische ondersteuning**

D-Link stelt het zeer op prijs dat u hebt gekozen voor een van onze producten. Ga voor meer informatie, ondersteuning, productupdates of handleidingen naar de website van D-Link op www.dlink.eu.

http://www.dlink.nl

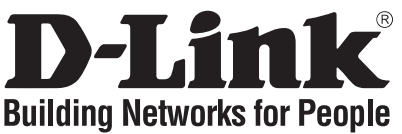

## **Skrócona instrukcja obsługi DIR-300**

## WIRELESS G ROUTER

## **Zawartość opakowania**

Sprawdź czy wszystkie elementy znajdują się w opakowaniu

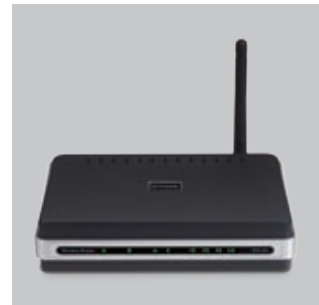

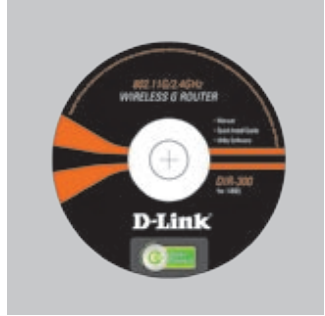

DIR-300 WIRELESS G ROUTER

Hasło:

Płyta CD (Kreator konfiguracyjny D-Link Click'n'Connect, Instrukcję użytkownika, Przewodnik instalacj)

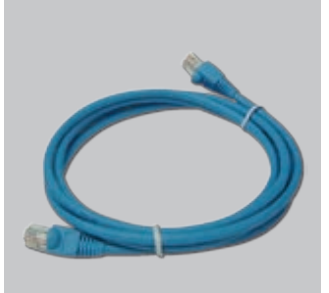

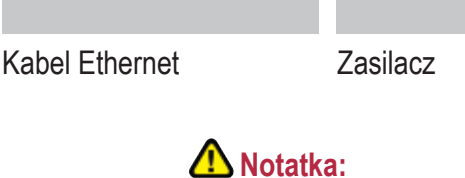

Użycie zasilacza o niewłaściwym napięciu znamionowym spowoduje uszkodzenie rutera i utratę gwarancji.

# IP: 192.168.0.<br>Nazwa użytko<br>Hasło:<br>**Skrócon**<br>1 <sup>Wyjmij płytę</sup> **Skrócona instrukcja obsługi**

Nazwa użytkownika: Admin

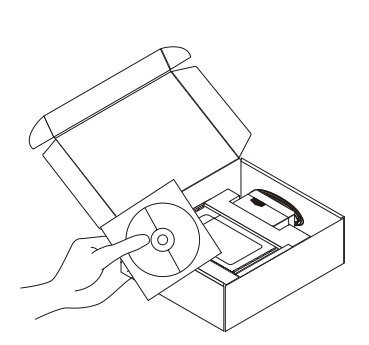

**1** Wyjmij płytę D-Link Click'n'Connect. **2** A. Upewnij się, że Twoje połączenie z Internetem jest aktywne. NIE PODŁĄCZAJ jeszcze rutera. B. Włóż płytę D-Link Click'n'Connect do napędu CD. C. Kliknij

- **Rozwiązywanie problemów 1. Jak skonfigurować ruter DIR-300 nie posiadając płyty CD lub sprawdzić nazwę sieci bezprzewodowej (SSID)?**
	- •Podłącz do rutera komputer PC przy użyciu kabla Ethernet.
	- •Otwórz przeglądarkę internetową i wpisz adres http://192.168.0.1
	- •Domyślną nazwą użytkownika jest 'admin'. Domyślnym hasłem jest hasło puste.

•Jeśli zmieniłeś hasło i nie pamiętasz go, będziesz musiał przywrócić ruter do ustawień fabrycznych (wykonując kroki opisane w pytaniu 2). Spowoduje to przywrócenie hasła pustego.

#### **2. Jak przywrócić ruter do ustawień domyślnych?**

- •Upewnij się, że ruter jest włączony.
- •Naciśnij i przytrzymaj na okres 20 sekund przycisk Reset na tylnej ściance obudowy.<br>Notatka: Przywrócenie rutera do ustawień fabrycznych spowoduje skasowanie jego
	- konfiguracji. Aby ponownie skonfigurować ruter, zaloguj się do niego (jak jest to opisane w pytaniu 1), a następnie uruchom Kreator konfiguracji.
- **3. Jak dodać nowego klienta sieci bezprzewodowej jeśli zapomniałem nazwę sieci bezprzewodowej (SSID) lub klucz szyfrowania?**

•Każdy komputer który ma łączyć się z ruterem za pośrednictwem sieci bezprzewodowej musi mieć ustawioną tą samą nazwę sieci bezprzewodowej (SSID) oraz klucz szyfrowania, jak ruter.

•Użyj interfejsu graficznego (jak to opisano w pytaniu 1) aby sprawdzić lub zmienić ustawienia sieci bezprzewodowej.

•Upewnij się, że zanotowałeś ustawienia sieci bezprzewodowej aby móc je wprowadzić na wszystkich podłączonych bezprzewodowo komputerach. D-Link przygotował wygodną nalepkę do zanotowania ustawień i umieszczenia na ruterze lub innym wygodnym miejscu.

#### **4. Co zrobić jeśli ruter nie działa poprawnie?**

•Sprawdź wskaźniki LED z przodu rutera. Wskaźnik zasilania (Power), sieci bezprzewodowej (WLAN) oraz połączenia z Internetem (Internet) powinny się świecić. Jeden lub więcej wskaźników LED sieci lokalnej (LAN) powinno migać.

•Upewnij się, że wszystkie przewody są prawidłowo podłączone po obu końcach. •Wyłącz ruter i włącz ponownie po 20 sekundach.

#### **5. Co zrobić, jeśli nie mogę uzyskać połączenia bezprzewodowego z komputerem PC lub komputerem przenośnym?**

- •Spróbuj najpierw uruchomić połączenie bezprzewodowe w tym samym pokoju w którym znajduje się ruter.
- •Upewnij się, że wszystkie karty bezprzewodowe są włączone. Jeśli twój komputer przenośny posiada wbudowaną kartę bezprzewodową, sprawdź czy jest ona włączona. Może to wymagać włączenia odpowiedniego przełącznika lub naciśnięcia kombinacji klawiszy.

#### **6. Dlaczego nie mogę uzyskać połączenia z Internetem?**

•Użytkownicy sieci kablowych powinni upewnić się, że opcja klonowania adresu MAC (Clone MAC address) jest włączona (lub wprowadzony jest zarejestrowany adres MAC) oraz, że usługa została włączona i funkcjonuje.

•Użytkownicy połączeń ADSL powinni skontaktować się z dostawcą usługi ADSL i upewnić się, że usługa została uruchomiona oraz że wprowadzona nazwa użytkownika i hasło są poprawne.

Notatka: Jeśli nadal nie możesz uzyskać połączenia, zajrzyj do sekcji usuwania problemów w podręczniku użytkownika znajdującym się na dołączonej do produktu płycie CD.

#### **Wsparcie techniczne**

Dziękujemy za wybranie produktów D-Link. Aby uzyskać dodatkowe informacje, wsparcie techniczne oraz sterowniki i podręczniki użytkownika, odwiedź witrynę internetową firmy D-Link pod adresem http://www.dlink.eu

#### http://www.dlink.pl

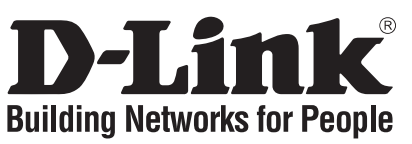

# **Návod na rychlou instalaci DIR-300**

## WIRELESS G ROUTER

## **Balení obsahuje**

Pokud některá z položek chybí, kontaktujte prodejce.

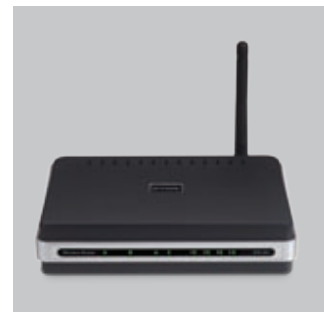

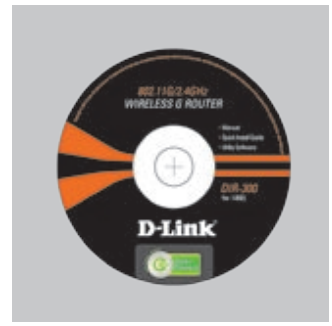

DIR-300 WIRELESS G ROUTER

CD-ROM (průvodce instalací D-Link Click'n'Connect, uživatelskou příručku, průvodce instalací)

IP: 192.168.0.<br>uživatelské jm<br>heslo:<br>**Návod n**<br>1 vyjměte CD uživatelské jméno: Admin heslo:

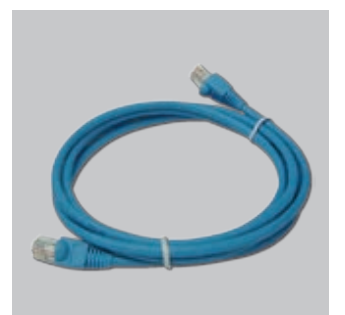

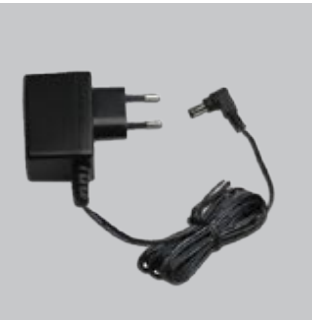

ethernetový kabel CAT5 externí napájecí zdroj stříd. proudu

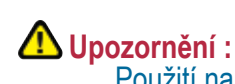

Použití napájecího zdroje s jiným jmenovitým napětím způsobí poškození zařízení a ztrátu záruky.

C. Klikněte na

# **Návod na rychlou instalaci**

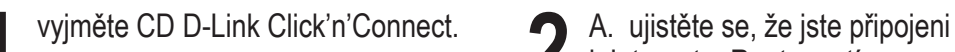

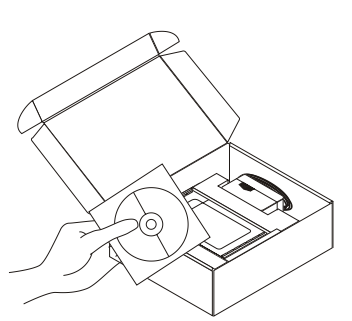

k Internetu. Router zatím NEPŘIPOJUJTE.

B. vložte do počítače CD D-Link Click'n'Connect.

- **Rešení problémů**<br>1. How do I configure my DIR-300 router without the CD, or check my Wireless Network **Name (SSID) and Wireless Encryption Key?**
	- •Připojte PC ke směrovači přes ethernetový kabel.
	- •Spusťte webový prohlížeč a zadejte adresu http://192.168.0.1
	- Výchozí jméno uživatele je "admin". Výchozí heslo je "" (nechejte pole prázdné).

•Pokud jste heslo změnili a nepamatujete si je, budete muset směrovač resetovat, aby se obnovilo výchozí heslo "" (prázdné pole).

#### **2. Jak mám resetovat směrovač DIR-300, aby se obnovilo výchozí tovární nastavení?**

•Zkontrolujte, zda je směrovač připojen k napájení.

•Stiskněte a držte resetovací tlačítko vzadu na zařízení po dobu 20 sekund.

Poznámka: Resetováním směrovače se vymaže aktuální nastavení konfigurace. Pro nastavení požadované konfigurace se připojte ke směrovači podle pokynů v dotazu 1 a pak spusťte průvodce nastavením (Setup Wizard).

**3. Jak mám přidat nového bezdrátového klienta nebo PC, když jsem zapomněl jméno bezdrátové sítě (SSID) nebo šifrovací klíč?**

•U každého PC, který se má připojit bezdrátově ke směrovači, musíte nastavit správné jméno bezdrátové sítě (SSID) a šifrovací klíč.

•Použijte webové konfigurační rozhraní (jak je popsáno v dotazu 1 výše), abyste zjistili nastavení bezdrátové sítě.

•Poznamenejte si nastavení, abyste je mohli zadat na každém bezdrátově připojeném PC. D-Link dodává pro tento účel užitečnou nálepku, na kterou můžete nastavení zapsat a pak ji nalepit na směrovač nebo jiné vhodné místo.

#### **4. Co mám dělat, když směrovač nefunguje správně?**

•Zkontrolujte indikátory na předním panelu směrovače. Indikátory Power, WLAN a Internet by měly svítit. Jeden nebo více indikátorů LAN by mělo blikat.

•Zkontrolujte, zda jsou všechny kabely na obou koncích dobře připojeny.

•Odpojte směrovač na 20 sekund od napájení, a pak jej opět připojte

#### **5. Co mám dělat, když se nemůžu připojit s počítačem do bezdrátové sítě?**

•Vyzkoušejte připojení nejprve ve stejné místnosti, jako je směrovač.

•Zkontrolujte, zda je karta pro připojení k bezdrátové síti na počítači nainstalována a aktivována. Má-li notebook vestavěné bezdrátové připojení, zkontrolujte, zda je zapnuto. Pro zapnutí bezdrátové komunikace je někdy zapotřebí použít nějaký spínač nebo tlačítko.

#### **6. Proč se mi nedaří připojit k Internetu?**

•Uživatelé kabelového připojení by měli při použití průvodce instalací zaškrtnout volbu pro klonování MAC adresy (nebo zadat zaregistrovanou MAC adresu) a zkontrolovat, zda jim poskytovatel aktivoval/zapojil připojení a zda je funkční.

•Uživatelé ADSL by měli kontaktovat svého poskytovatele internetových služeb (ISP), aby se ujistili, že byla služba aktivována a že je přihlašovací jméno a heslo pro připojení k ISP správné

Poznámka: Pokud se vám nedaří připojit, podívejte se do kapitoly Řešení problémů v návodu na D-Link CD.

#### **Technická podpora**

Děkujeme, že jste si vybrali produkty D-Link. Další informace, podporu, aktualizace produktu a návody získáte na webových stránkách D-Link www.dlink.eu.

## http://www.dlink.cz

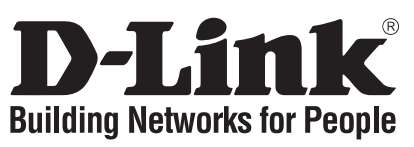

## **Gyors telepítési útmutató DIR-300** WIRELESS G ROUTER

## **Mit tartalmaz a csomag?**

Amennyiben a fenti elemek bármelyike hiányzik, kérjük, keresse fel értékesítőjét.

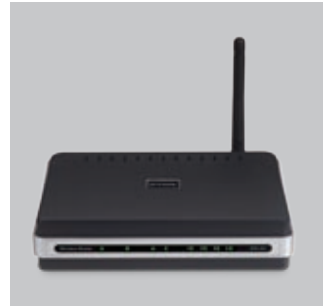

DIR-300 WIRELESS G ROUTER

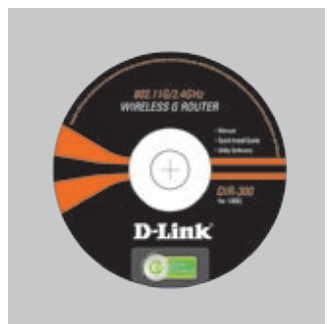

beállítás CD (D-Link Click'n'Connect beállítás varázsló, Használati útmutató, Telepítési útmutató)

IP: 192.168.0.<br>Felhasználóné<br>Jelszó:<br>**Gyors Te**<br>1 Távolítsa el<br>1 CD-t. Felhasználónév: Admin Jelszó:

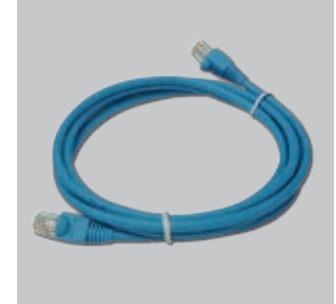

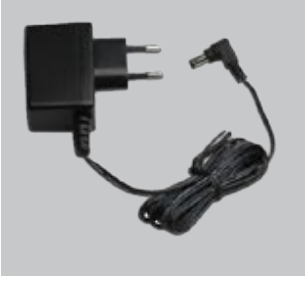

CAT5 Ethernet kábel AC külső áram adapter

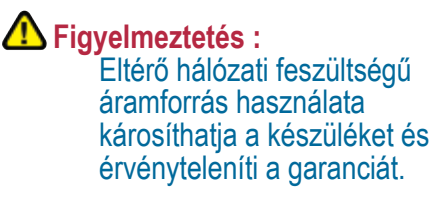

## **Gyors Telepítési Útmutató**

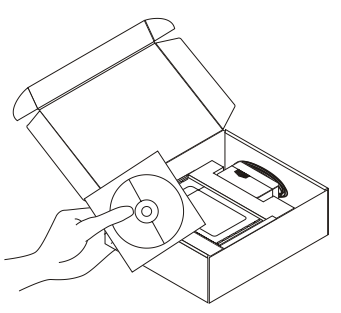

Távolítsa el a D-Link Click'n'Connect **2** A. Ellenőrizze, hogy az Internet CD-t.<br> **2** A. Ellenőrizze, hogy az Internet kapcsolat aktív.<br> **2** A. Ellenőrizze, hogy az Internet kapcsolat aktív. kapcsolat aktív. B. Helyezze be a D-Link

Ø)

Click'n'Connect CD-t a számítógépbe.

## C. Kattintson a

 $\bigcirc$ 

## **Troubleshooting Hogyan konfigurálhatom a DIR-300 routert, ellenőrizhetem a vezeték nélküli hálózat nevét (SSID) illetve a vezeték nélküli titkosítási kulcsot a CD nélkül?**

- •Csatlakoztassa a számítógépet egy Ethernet kábellel a routerhez.
- •Indítson el egy web böngészőt, és írja be a következő címet: http://192.168.0.1
- •Az alapbeállított felhasználónév: admin, a jelszó mezőt hagyja üresen.

•Ha módosította a jelszót, és nem emlékszik arra, vissza kell állítania a gyári alapbeállításokat (részletesen a következő pontban), így a jelszó is visszaáll az üres értékre.

#### **2. Hogyan állíthatom vissza a DIR-300 gyári alapbeállításait?**

- •Ellenőrizze, hogy a router be van-e kapcsolva.
- •Nyomja meg, és tartsa 20 másodpercig benyomva a készülék hátlapján található reset gombot.
	- Figyelmeztetés: A router gyári beállításainak visszaállításával az aktuális konfigurációs beállítások elvesznek. A beállítások visszaállításához jelentkezzen be a router adminisztrációs felületére a fenti módon, majd indítsa el a Beállítás varázslót.

#### **3. Hogyan csatlakoztathatok egy új vezeték nélküli klienst vagy számítógépet a hálózathoz, ha elfelejtettem a Vezeték nélküli hálózat nevét (SSID) vagy a vezeték nélküli titkosítási kulcsot?**

- •Minden a routerhez csatlakozó számítógépen ugyanazt a vezeték nélküli hálózati nevet (SSID) és titkosítási kulcsot kell beállítania, amit a routeren.
- •Használja a webes felhasználói felületet (az első pontban leírt módon) a vezeték nélküli beállítások ellenőrzéséhez vagy kiválasztásához.
- •Jegyezze fel a beállításokat, így azokat meg tudja adni az egyes vezeték nélkül csatlakozó számítógépek beállításánál is. A D-Link ehhez egy öntapadó matricát mellékelt, melyre feljegyezheti ezeket a beállításokat.

#### **4. Mit tehetek, ha a router nem működik megfelelően?**

- •Ellenőrizze a router előlapján található LED-eket. A Power, Wireless, és Internet LED-nek világítania kell. A LED-ek közül egy vagy több villog is.
- 
- 
- **5. Mit tehetek, ha nem tudok vezeték nélküli kapcsolatot létesíteni a laptopon vagy a számítógépen?**
	- •Ellenőrizze a vezeték nélküli kapcsolatot úgy, hogy a router és a számítógép egy helységben található, és látják egymást.
- •Ellenőrizze, hogy minden kábel mindkét vége megfelelően és szorosan illeszkedik-e.<br>•20 másodpercre áramtalanítsa a routert, majd dugja be újra.<br>**5. Mit tehetek, ha nem tudok vezeték nélküli kapcsolatot létesíteni a laptop** •Ellenőrizze a használni kívánt laptopok/PC-k valamennyi bekapcsolt vezeték nélküli kártyáját. Lehetséges, hogy egy kapcsolóval vagy nyomógombbal kell bekapcsolni a vezeték nélküli kapcsolatot.

#### **6. Miért nincs Internet kapcsolatom?**

- •Kábeles kapcsolat esetén ellenőrizze, hogy a Clone MAC address (MAC cím másolása) opciót bejelölte-e a telepítő varázslóban. Ha nem jelölje be azt vagy írja be a MAC címet, valamint ellenőrizze, hogy a szolgáltatás működik-e.
- •ADSL Internet szolgáltatás esetén ellenőrizze szolgáltatójánál a rendelkezésre állást valamint a használt felhasználónevet és jelszót.

Figyelem: Ha még mindig nem tud csatlakozni, olvassa el a D-Link kezdőcsomag CD-jén található használati útmutató Troubleshooting (Hibaelhárítás) fejezetét.

#### Technikai támogatás

Köszönjük, hogy a D-Link termékeit választotta. További információkért, technikai segítségért illetve a Használati Útmutató letöltéséhez látogasson el a D-Link weboldalára: www.dlink.eu.

## http://www.dlink.hu

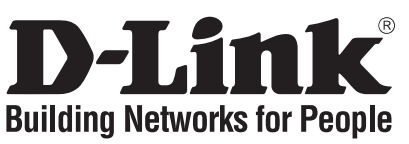

## **Hurtiginstallasjonsveiledning DIR-300**

## WIRELESS G ROUTER

## **Hva inneholder esken?**

Vennligst kontakt forhandleren hvis noen av disse delene mangler.

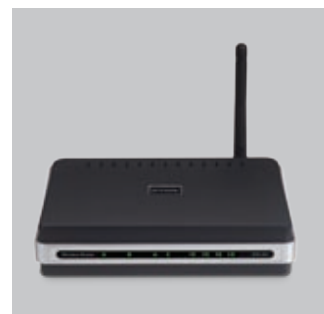

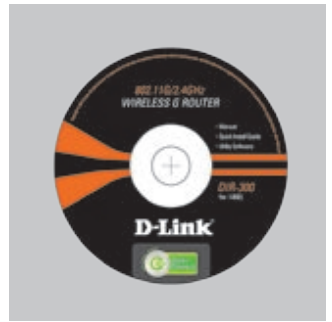

DIR-300 WIRELESS G ROUTER

oppsett-CD (D-Link Click'n'Connect. Brukerhåndbok, Hurtiginstallasjonsveileding)

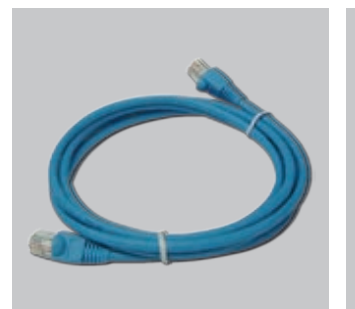

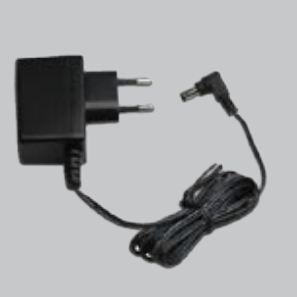

CAT5 Ethernetkabel ekstern strømadapter

IP: 192.168.0.<br>Brukernavn: A<br>Passord:<br>**Hurtigin**<br>1 Ta ut CD-en Brukernavn: Admin Passord:

#### **Merk :** Bruk av strømtilførsel med en annen spenning vil skade produktet og oppheve garantien.

# **Hurtiginstallasjonsveiledning**

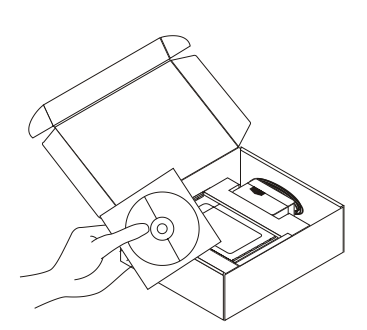

**1** Ta ut CD-en D-Link Click'n'Connect.<br> **1** A. Pass på at internettforbindelsen din er aktiv. Du må IKKE koble til ruteren ennå.<br> **1** R. Sett CD-en D-Link Click'n'Connect i aktiv. Du må IKKE koble til ruteren ennå. B. Sett CD-en D-Link Click'n'Connect i datamaskinen.

C. Klikk deretter på

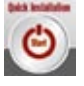

- **Problemløsing 1. Hvordan konfigurerer jeg min DIR-300 ruter uten CD eller kontrollerer navn på trådløst nettverk (SSID) og trådløs krypteringsnøkkel?**
	- •Koble PC-en din til ruteren ved hjelp av en Ethernetkabel.
	-
	- •Åpne en nettleser og oppgi adressen http://192.168.0.<br>•Standard brukernavn er "admin". Standard passord er •Standard brukernavn er "admin". Standard passord er " " (la feltet stå tomt).

•Hvis du har endret passord og ikke husker det, må du tilbakestille ruteren for å tilbakestille passordet til " " (la feltet stå tomt).

#### **2. Hvordan tilbakestiller jeg DIR-300 ruter til standardinnstillingene?**

- •Pass på at ruteren er slått på.
- 
- •Hold tilbakestillingsknappen bakpå enheten nede i 20 sekunder.<br>
Merk: Når du tilbakestiller ruteren til standardinnstillikonfigurasjonsinnstillinger. Hvis du vil omkonfigurere innsti<br>
som forklart i spørsmål 1, deretter k Merk: Når du tilbakestiller ruteren til standardinnstillingene, slettes gjeldende konfigurasjonsinnstillinger. Hvis du vil omkonfigurere innstillingene, logger du på ruteren
- **3. Hvordan føyer jeg til en ny trådløs klient eller PC hvis jeg har glemt trådløst nettverksnavn (SSID) eller trådløs krypteringsnøkkel?**
	- •For hver PC som må kobles trådløst til ruteren, må du kontrollere at du bruker riktig navn på trådløst nettverk (SSID) og krypteringsnøkkel.
	- eller velge trådløsinnstillinger.
- som forklart i spørsmål 1, deretter kjører du oppsettveiviseren.<br>
an føyer jeg til en ny trådløs klient eller PC hvis jeg har glemt<br>
eller trådløs krypteringsnøkkel?<br>
ver PC som må kobles trådløst til ruteren, må du kontro •Bruk det nettbaserte brukergrensesnittet (som forklart i spørsmål 1 ovenfor) for å kontrollere<br>
eller velge trådløsinnstillinger.<br>
•Pass på at du noterer ned innstillingene, slik at du kan oppgi dem i hver PC som kobles •Pass på at du noterer ned innstillingene, slik at du kan oppgi dem i hver PC som kobles til trådløst. D-Link leverer et klistremerke du kan skrive dem ned på og klistre på ruteren eller annet egnet sted.

#### **4. Hva kan jeg gjøre hvis ikke ruteren fungerer riktig?**

- •Kontroller lampene foran på ruteren. Lampene for strøm, trådløs tilkobling og status skal lyse. En eller flere av LAN-lampene skal blinke.
- •Kontroller at alle kabler er godt koblet til i begge ender.
- 

#### **5. Hva gjør jeg hvis jeg ikke får trådløs forbindelse med bærbar eller stasjonær PC?**

- •Prøv å kjøre trådløst i samme rom først, med tilgang i rett linje til ruteren.
- •Slå av ruteren i 20 sekunder, og slå den på igjen.<br> **Hva gjør jeg hvis jeg ikke får trådløs forbindels**<br>
•Prøv å kjøre trådløst i samme rom først, med tilga<br>
•Kontroller at alle trådløse kort er aktivert på d<br>
bruke. Hvis •Kontroller at alle trådløse kort er aktivert på den bærbare eller stasjonære PC-en du vil bruke. Hvis den bærbare PC-en har innebygd trådløskort, kontrollerer du at det er aktivert. Det kan være nødvendig å aktivere en bestemt bryter eller trykke på en tast for å aktivere trådløsfunksjon.

#### **6. Hvorfor oppnår jeg ikke internettforbindelse?**

- •Kabelbrukere må passe på at alternativet Clone MAC address (Klon MAC-adresse) er merket av under installasjon av veiviseren (eller oppgi registrert MAC-adresse) og at tjenesten er aktivert/koblet til og er i drift.
- •ADSL-brukere må kontakte nettleverandøren for å forsikre seg om at tjenesten er aktivert/ tilkoblet av nettleverandøren, og at brukernavnet og passordet han/hun har fått av nettleverandøren, er riktig.

Merk: Hvis du ikke klarer å koble til, slår du opp på kapittelet om problemløsing i produkthåndboken på CD-en.

#### **Teknisk støtte**

Takk for at du valgte produkter fra D-Link. Hvis du vil ha mer informasjon, støtte, produktoppdateringer eller laste ned brukerhåndboken, kan du gå til D-Links nettsted på www.dlink.eu.

### http://www.dlink.no

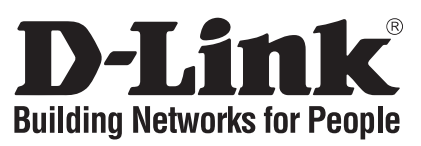

## **Kort installationsvejledning DIR-300** WIRELESS G ROUTER

## **Hvad er der i boksen?**

Hvis noget af ovennævnte indhold mangler, skal du kontakte forhandleren.

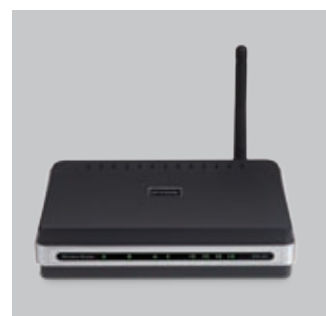

DIR-300 WIRELESS G ROUTER

Brugernavn: Admin

Password:

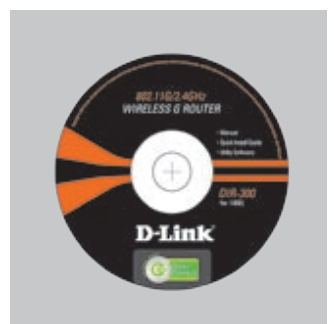

Installations-cd (Installationsguiden til D-Links Click'n'Connect, Brugervejledning, Installationsvejledning)

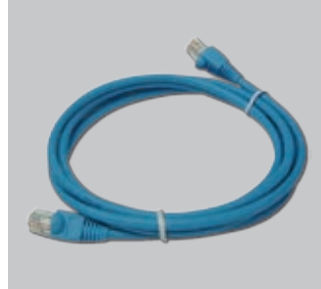

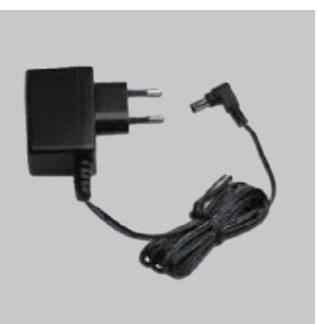

CAT5 Ethernet-kabel Ekstern vekselstrømsadapter

## Bemærk :

Hvis der bruges en strømforsyning med en anden spænding, vil produktet blive beskadiget, og garantien for produktet vil bortfalde.

# IP: 192.168.0.<br>Brugernavn: A<br>Password:<br>**Kort inst**<br>1 Tag cd'en me **Kort installationsvejledning**

Tag cd'en med D-Links<br>Click'n'Connect ud.

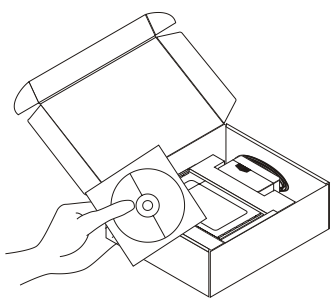

- A. Kontroller, at internetforbindelsen er aktiv. Tilslut IKKE routeren endnu. B. Sæt cd'en med D-Links Click'n'Connect i computeren.
- C. Klik derefter på

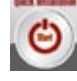

# **Fejlfinding**

- **1. Hvordan konfigurerer jeg min DIR-300-router uden cd'en eller kontrollerer navnet på mit trådløse netværk (SSID) og nøglen til trådløs kryptering?**
	- •Slut pc'en til routeren vha. et Ethernet-kabel.
	-
	- •Åbn en webbrowser, og angiv adressen http://192.168.0.1 •Standardbrugernavnet er 'admin'. Standardadgangskoden er '' (undlad at udfylde feltet).

•Hvis du har ændret adgangskoden, og du ikke kan huske den, skal du nulstille routeren, så adgangskoden føres tilbage til '' (undlad at udfylde feltet).

#### **2. Hvordan nulstiller jeg min DIR-300-router til standardindstillingerne fra fabrikken?**

- •Kontroller, at der er tændt for routeren.
- 

•Tryk på nulstillingsknappen bag på enheden, og hold den nede i 20 sekunder.<br>
Bemærk! Når routeren nulstilles til standardindstillingen fra fabrikken, slett<br>
konfigurationsindstillinger. Hvis du vil konfigurere dine indsti Bemærk! Når routeren nulstilles til standardindstillingen fra fabrikken, slettes de aktuelle konfigurationsindstillinger. Hvis du vil konfigurere dine indstillinger igen, skal du logge

- **3. Hvordan tilføjer jeg en ny trådløs klient eller pc, hvis jeg har glemt navnet på mit trådløse netværk (SSID) eller nøglen til trådløs kryptering?**
	- •For hver pc, der skal forbindes trådløst med routeren, skal du sikre dig, at du bruger det rigtige navn for det trådløse netværk (SSID) og den rigtige krypteringsnøgle.
	- kontrollere eller vælge dine trådløse indstillinger.

på routeren som beskrevet i spørgsmål 1 og derefter køre installationsguiden.<br>Iføjer jeg en ny trådløs klient eller pc, hvis jeg har glemt navnet på mit tråd<br>SID) eller nøglen til trådløs kryptering?<br>c, der skal forbindes •Brug den webbaserede brugergrænseflade (som beskrevet i spørgsmål 1 ovenfor) til at<br>
kontrollere eller vælge dine trådløse indstillinger.<br>
•Husk at notere dine indstillinger, så du kan angive dem i hver trådløst forbunde •Husk at notere dine indstillinger, så du kan angive dem i hver trådløst forbundet pc. D-Link har sørget for en handy sticker, hvor du kan notere dem og sætte dem på din router - eller et andet sted, som er bekvemt for dig.

#### **4. Hvad kan jeg gøre, hvis min router ikke fungerer korrekt?**

- •Kontroller lysdioderne foran på routeren. Lysdioderne for strøm, trådløs og internet bør være tændt. En eller flere af LAN-lysdioderne bør blinke.
- •Kontroller, at alle kabler er korrekt forbundet i begge ender.
- 
- **5. Hvad kan jeg gøre, hvis jeg ikke får en trådløs forbindelse med min bærbare eller stationære pc?**
	- •Prøv først at køre trådløst i samme rum med routeren inden for synsafstand.
- •Sluk for routeren i 20 sekunder, og tænd derefter for den igen.<br> **Hvad kan jeg gøre, hvis jeg ikke får en trådløs forbind**<br> **stationære pc?**<br>
•Prøv først at køre trådløst i samme rum med routeren inden fo<br>
•Kontroller, at •Kontroller, at alle trådløse kort er aktiveret på de bærbare og stationære computere, du vil bruge. Hvis den bærbare computer er bygget til trådløs brug, skal du kontrollere, at det er aktiveret. Da det kan kræve brug af en bestemt switch eller tast, skal du trykke for at aktivere den trådløse funktion.

#### **6. Hvorfor kan jeg ikke få forbindelse til internettet?**

- •Bruger du kabel, skal du sikre dig, at adresseindstillingen Clone MAC er afkrydset under installation vha. guide (eller at angive den registrerede MAC) og kontrollere, at tjenesten er aktiveret/tilsluttet og er funktionsdygtig.
- •ADSL-brugere bør kontakte deres internetudbydere for at sikre sig, at udbyderen har aktiveret/ tilsluttet tjenesten, og at udbyderens brugernavn og adgangskode er korrekt.

Bemærk! Hvis du ikke kan oprette forbindelse, skal du læse fejlfindingskapitlet i produkthåndbogen på cd'en til D-Link.

#### **Teknisk support**

Tak, fordi du har valgt D-Link-produkter. Hvis du ønsker flere oplysninger, support eller produktopdateringer, eller hvis du vil hente brugervejledningen, kan du besøge D-Links websted på adressen www.dlink.eu.

### http://www.dlink.dk

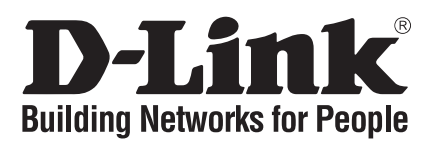

## **Pika-asennusopas DIR-300** WIRELESS G ROUTER

## **Mitä laatikossa on?**

Jos pakkauksesta puuttuu jokin yllämainituista, ota yhteys jälleenmyyjääsi.

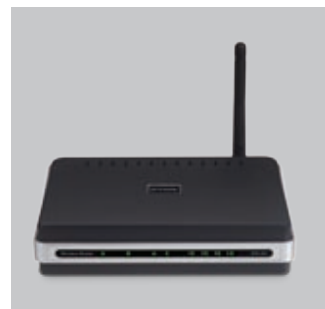

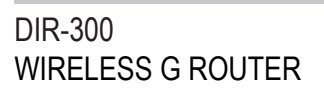

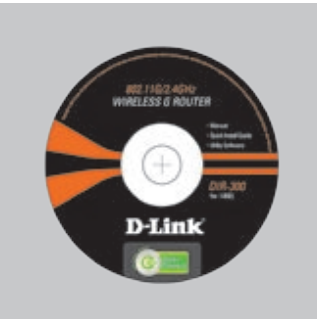

CD-ROM (D-Linkin Click'n'Connectasennusvelhon, Käyttöoppaan, Asennusoppaan)

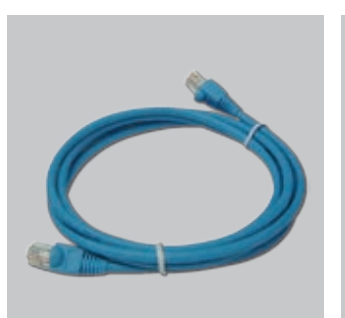

CAT5-verkkokaapeli (Ethernet)

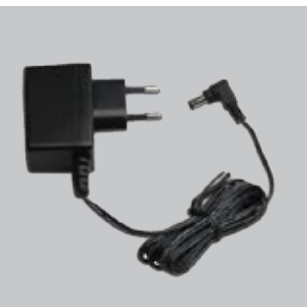

Verkkovirtamuuntaja

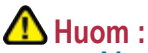

Muuta kuin edellä mainittua jännitettä käyttävän virtalähteen käyttö vahingoittaa tuotetta ja mitätöi takuun.

IP: 192.168.0.<br>Käyttäjätunnu:<br>Salasana:<br>**Pika-ase**<br>1 <sup>Poista D-Lin<br>CD-levy.</sup> Käyttäjätunnus: Admin Salasana:

## **Pika-asennusopas**

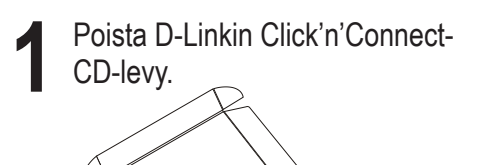

A. Varmista, että Internet-yhteytesi on toiminnassa. ÄLÄ kytke vielä reititintä. B.Aseta D-Link Click'n'Connect -CDlevy tietokoneeseesi.

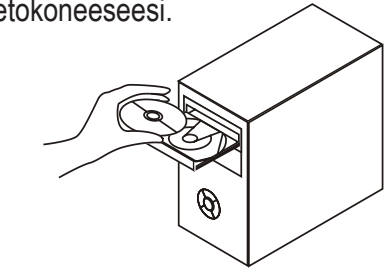

C. Klikkaa seuraavaksi

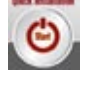

## **Vianetsintä**

- **1. Miten teen DIR-300-reitittimen asetukset ilman CD-levyä tai tarkistan verkkoni nimen (SSID) ja langattoman salausavaimen?**
	- •Kytke tietokone reitittimeen lähiverkkokaapelilla.
	- •Avaa nettiselain ja syötä osoiteriville osoite http://192.168.0.1
- •Oletuskäyttäjätunnus on "admin" (ilman lainausmerkkejä). Jätä salasana-kenttä tyhjäksi.
- •Jos olet asettanut salasanan etkä muista mikä se on, sinun on palautettava tukiasemaan sen tehdasasetukset, jolloin salasana poistuu.

#### **2. Miten palautan DIR-300-reitittimeen sen alkuperäiset tehdasasetukset?**

- •Varmista, että reitittimen verkkovirta on kytketty.
- ajan.
- Huom! Reitittimen tehdasasetusten palautus pyyhkii pois nykyiset asetukset. Asetusten suorita sen jälkeen Asetusvelho.
- **3. Miten lisään uuden langattoman laitteen tai tietokoneen, jos olen unohtanut verkkonimen (SSID) tai langattoman salausavaimen?**
	- •Jotta voit yhdistää reitittimeen uuden tietokoneen langattomasti, sen on käytettävä oikeaa verkkonimeä (SSID) ja salausavainta.
	- asetukset.

• Paina laitteen takaosassa sijaitsevaa reset-painiketta ja pidä sitä alas painettuna 20 sekunnin ajan.<br>
Huon! Reitittimen tehdasasetusten palautus pyyhkii pois nykyiset asetukset. Asetusten uudelleen tekemiseksi kirjaudu uudelleen tekemiseksi kirjaudu reitittimeen kysymyksen 1 ohjeiden mukaisesti ja<br>suorita sen jälkeen Asetusvelho.<br>Iisään uuden langattoman laitteen tai tietokoneen, jos olen unohtanut<br>nimen (SSID) tai langattoman salausavai •Käytä nettiselainta (kysymyksen 1 ohjeiden mukaan) tarkistaaksesi tai valitaksesi langattomat<br>•Muista kirjata asetukset muistiin, jotta voit käyttää niitä kaikissa langattomissa laitteissa.<br>•Muista kirjata asetuksei tarra •Muista kirjata asetukset muistiin, jotta voit käyttää niitä kaikissa langattomissa laitteissa. D-Link tarjoaa kätevän tarran, johon voit kirjata asetukset ja jonka voit kiinnittää reitittimeen tai muuhun sopivaksi katsomaasi paikkaan.

#### **4. Mitä teen, jos reititin ei toimi kuten sen pitäisi?**

- •Tarkista reitittimen etupaneelin merkkivalot. Verkkovirran (Power), langattoman yhteyden (Wireless) ja Internet-merkkivalojen tulisi palaa. Yhden tai useamman LAN-merkkivalon tulisi vilkkua.
- •Tarkista, että kaikki kaapelit on molemmista päistään kunnolla kytketty.
- 

#### **5. Mitä teen, jos langatonta yhteyttä kannettavalta tai pöytätietokoneeltani ei synny?**

- •Yritä langatonta yhteyttä samassa huoneessa reitittimen kanssa niin, että reitittimeen on olemassa näköyhteys.,
- •Kytke reitittimestä virta pois päältä 20 sekunnin ajaksi, ja kytke sen jälkeen virta uudelleen.<br>
Mitä teen, jos langatonta yhteyttä kannettavalta tai pöytätietokoneeltani ei synny?<br>
•Yritä langatonta yhteyttä samassa huon •Tarkista, että kaikki tietokoneittesi langattomat sovittimet ovat toimintakunnossa. Jos kannettavassa tietokoneessasi on langaton yhteys sisäänrakennettuna ominaisuutena, tarkista, että se on toimintakunnossa. Langattoman ominaisuuden päälle kytkeminen saattaa vaatia jonkin kytkimen tai näppäinyhdistelmän painamista.

#### **6. Miksi Internet-yhteyttä ei synny?**

- •Kaapelimodeemin käyttäjät: varmistakaa, että kohta Clone MAC address (Kloonaa MACosoite) on valittuna Velho-asennuksen aikana (tai vaihtoehtoisesti syöttäkää itse rekisteröity MAC-osoite). Varmistakaa myös, että palveluntarjoaja on kytkenyt yhteyden ja että se on toimintakunnossa.
- •ADSL-yhteyden käyttäjät: ottakaa yhteys Internet-palveluntarjoajaanne varmistaaksenne, että Internet-yhteys on kytketty ja että Internet-käyttäjätunnuksenne ja -salasananne ovat oikein.

Huom! Jos yhteyttä ei edelleenkään synny, tutustu D-Linkin CD-levyllä sijaitsevan käyttöoppaan kappaleeseen Vianetsintä.

#### **Tekninen tuki**

Kiitos, että valitsit D-Linkin tuotteen. Lisätietoja, tuotetukea ja -päivityksiä sekä käyttöoppaita löydät D-Linkin www-sivuilta osoitteessa www.dlink.eu.

27

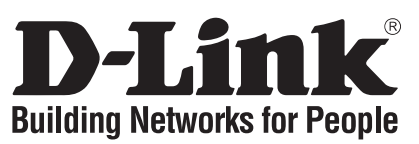

## **Snabbinstallationsguide DIR-300**

## WIRELESS G ROUTER

## **Vad finns i lådan?**

Vänligen kontakta din återförsäljare om någon av ovanstående komponenter saknas.

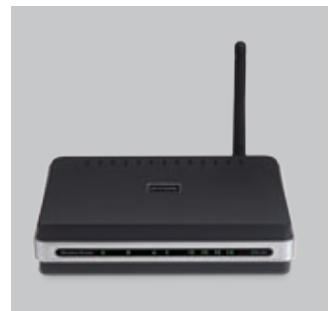

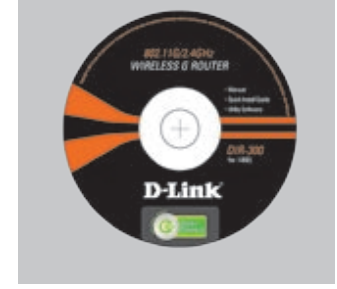

DIR-300 WIRELESS G ROUTER Installations-cd (D-Links installationsguide Click'n'Connect, Användarmanual, Installationsguide)

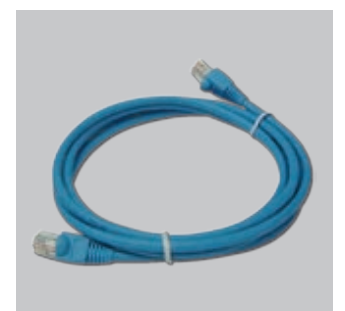

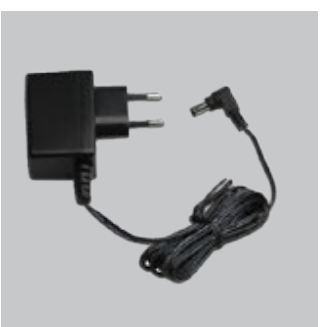

CAT5 Ethernet-kabel Extern växelströmsadapter

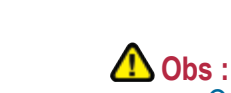

Om du använder strömförsörjning med ett annat spänningstal, kommer produkten att skadas och dess garanti att sluta gälla.

# IP: 192.168.0.<br>Användarnam<br>Lösenord:<br>**Snabbin**<br>1 Ta ut cd:n D-Användarnamn: Admin Lösenord:

## **Snabbinstallations**

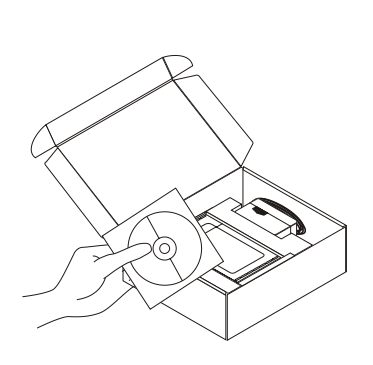

- Ta ut cd:n D-Link Click'n'Connect.<br> **1** A. Kontrollera att Internetanslutningen<br> **2** A. Kontrollera att Internetanslutningen<br>
B. Stoppa in cd:n D-Link Click'n'Connect är aktiv. Anslut INTE routern ännu. B.Stoppa in cd:n D-Link Click'n'Connect i datorn.
- C. Klicka därefter på

 $\bullet$ 

- **Felsökning 1. Hur konfigurerar jag routern DIR-300 utan CD:n, eller kontrollerar namnet på det trådlösa nätverket (SSID) och den trådlösa krypteringsnyckeln?**
	- •Anslut datorn till routern med hjälp av en Ethernet-kabel.<br>•Öppna webbläsaren och skriv in adressen http://192.168.0.1
	-
	- •Öppna webbläsaren och skriv in adressen http://192.168.0.1 •Standard-användarnamn är "admin". Standard-lösenord är "" (lämna fältet tomt).

•Om du har ändrat lösenordet och inte kommer ihåg det, måste du återställa routern för att återställa lösenordet till "" (lämna fältet tomt).

#### **2. Hur återställer jag routern DIR-300 till fabriksinställningarna?**

- 
- •Kontrollera att routern är påslagen.<br>•Tryck in knappen på enhetens baksida och håll den intryckt i 20 sekunder.
- •Tryck in knappen på enhetens baksida och håll den intryckt i 20 sekunder.<br>
Obs! Genom att återställa routern till fabriksinställningarna raderar<br>
konfigurationsinställningarna. Omkonfigurera dina inställningar gen<br>
router Obs! Genom att återställa routern till fabriksinställningarna raderar du de nuvarande konfigurationsinställningarna. Omkonfigurera dina inställningar genom att logga in på
- **3. Hur lägger jag till en ny trådlös klient eller dator om jag har glömt namnet på det trådlösa nätverket (SSID) eller den trådlösa krypteringsnyckeln?**

•För alla datorer som ska anslutas trådlöst till routern måste du kontrollera att korrekt namn på

det trådlösa nätverket (SSID) och korrekt krypteringsnyckel används.<br>•Använd det webbaserade användargränssnittet (såsom beskrivs ovan i fråga 1) för att kontrollera eller välja dina trådlösa inställningar.

routern enligt beskrivningen i fråga 1, kör därefter installationsguiden.<br>
styrer jag till en ny trådlös klient eller dator om jag har glömt namne<br>
ket (SSID) eller den trådlösa krypteringsnyckeln?<br>
a datorer som ska anslu •Använd det webbaserade användargränssnittet (såsom beskrivs ovan i fråga 1) för att<br>•Tänk på att skriva ned inställningarna så att du kan ange dem på alla datorer som ska anslutas<br>•Tänk på att skriva ned inställningarna s •Tänk på att skriva ned inställningarna så att du kan ange dem på alla datorer som ska anslutas trådlöst. D-Link har utformat en praktisk etikett som du kan skriva ned dem på och fästa på routern eller på något annat lämpligt ställe.

#### **4. Vad kan jag göra om routern inte fungerar som den ska?**

•Kontrollera lysdioderna på routerns framsida. Lysdioderna för nätanslutning, trådlös drift och Internet ska lysa. En eller flera av LAN-dioderna bör blinka.

•Kontrollera att samtliga kablar är ordentligt anslutna i båda ändar.

**5. Vad kan jag göra om jag inte lyckas upprätta någon trådlös anslutning till min bärbara eller stationära dator?**

•Försök först att skapa en trådlös anslutning i samma rum där det inte finns några synbara hinder mellan routern och datorn.

•Stäng av routern i 20 sekunder och sätt sedan på den igen.<br> **Vad kan jag göra om jag inte lyckas upprätta någon trådeller stationära dator?**<br>
•Försök först att skapa en trådlös anslutning i samma rum<br>
hinder mellan router •Kontrollera att alla trådlösa kort är aktiverade på den/de trådlösa/stationära dator/datorer som du ska använda. Om din bärbara dator har inbyggd trådlös funktion, ska du kontrollera att den är aktiverad. Du kan nämligen behöva trycka på en speciell brytare eller knapp för att aktivera den trådlösa funktionen.

#### **6. Varför går det inte att upprätta någon Internetanslutning?**

•Kabelanvändare ska kontrollera att alternativet Clone MAC address (kopiera MAC-adress) är markerat under guideinstallationen (eller ange den registrerade MAC-adressen) samt kontrollera att tjänsten har aktiverats/anslutits och är klar att använda.

•Är du ADSL-användare ska du kontakta din Internetleverantör och kontrollera att denne har aktiverat/anslutit tjänsten samt att användarnamnet och lösenordet från din Internetleverantör stämmer.

Obs! Om du inte kan upprätta någon anslutning kan du läsa i produktmanualens kapitel om felsökning på CD:n till D-Links startpaket.

#### **Teknisk support**

Tack för att du har valt D-Links produkter. För ytterligare information, support, produktuppdateringar eller nedladdning av användarmanualen är du välkommen att besöka D-Links webbplats www. dlink.eu.

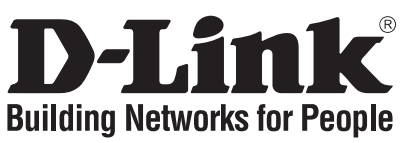

## **Guia de instalação rápida DIR-300**

## WIRELESS G ROUTER

## **Conteúdo da embalagem**

Se algum destes itens não estiver na embalagem entre em contacto com o seu revendedor.

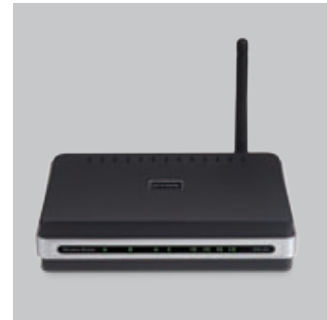

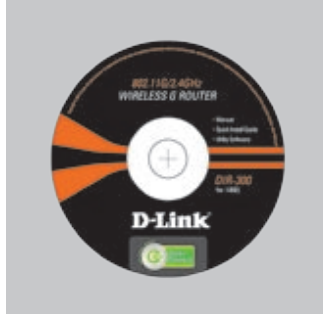

DIR-300 DIR-300 CD-ROM (D-Link<br>WIRELESS G ROUTER Click'n'Connect N

IP predefinido: 192.168.0.1

Palavra-passe predefinida:

Click'n'Connect, Manual e Garantia)

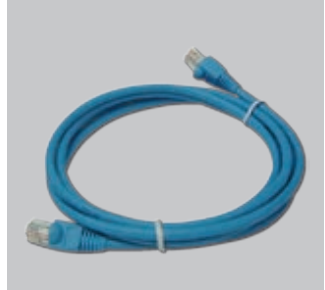

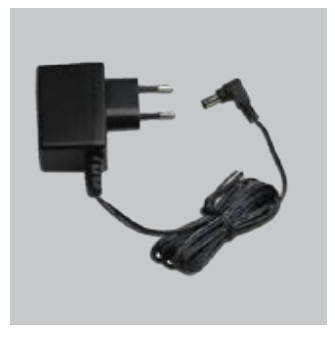

Cabo Ethernet (CAT5 UTP)

Adaptador de corrente

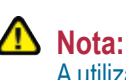

A utilização de uma fonte de alimentação com uma voltagem diferente vai danificar e anular a garantia deste produto.

## **Instalação rápida**

Nome de utilizador predefinido: Admin

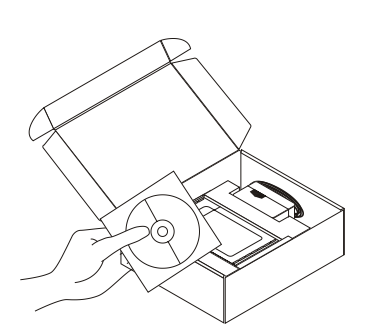

**1** Retire o CD Clicar e Ligar D-Link **2** A. Certifique-se de que a sua ligação à Internet está activa. NÃO ligue ainda o router. B. Coloque o CD Clicar e Ligar

D-Link no seu PC.

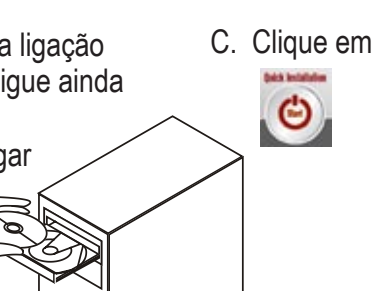

 $\mathscr{D}$ 

# **Resolução de problemas 1. Como posso configurar o meu router DIR-300 sem o CD, ou como posso verificar o meu**

- **Nome de Rede Sem Fios (SSID) e o Código de Encriptação Sem Fios?**
	- •Ligue o seu PC ao router utilizando um cabo Ethernet.
	-
	- •Abra um browser da web e introduza o endereço http://192.168.0.1 •O nome de utilizador predefinido é 'admin'. A palavra-passe predefinida é '' (deixe o campo em branco).

• Se alterou a palavra-passe e não se lembra da nova palavra-passe tem de redefinir o router para definir a palavra-passe novamente para '' (deixe o campo em branco).

#### **2. Como reponho as definições de fábrica do meu router DIR-300?**

- Certifique-se de que o router está ligado.
- segundos.

Nota: A reposição da definição de fábrica do router vai apagar as definições de configuração actuais. Para reconfigurar as suas definições, inicie o router tal como indicado no

- **3. Como posso adicionar um novo cliente sem fios ou PC se me tiver esquecido do meu Nome de Rede Sem Fios (SSID) ou do Código de Encriptação Sem Fios?**
	- Para qualquer PC que necessite de ser ligado ao router sem fios, tem de se certificar de que utiliza o Nome de Rede Sem Fios (SSID) e o código de encriptação correctos.
	- para confirmar ou escolher as suas definições sem fios.
- Prima e mantenha premido o botão Repor no painel traseiro do dispositivo durante 20<br>
segundos.<br>
Nota: Areposição da definição de fábrica do router vai apagar as definições de configuração<br>
actuais. Para reconfigurar as s ponto 1 e, em seguida, execute o Assistente de Configuração.<br>
omo posso adicionar um novo cliente sem fios ou PC se me tive<br>
ome de Rede Sem Fios (SSID) ou do Código de Encriptação Sem I<br>
Para qualquer PC que necessite de • Utilize a interface de utilizador baseada na web (tal como descrito na questão 1 anterior)<br>
• Certifique-se de que toma nota das definições para que possa introduzi-las em todos os<br>
• Certifique-se de que toma nota das d • Certifique-se de que toma nota das definições para que possa introduzi-las em todos os PCs ligados sem fios. A D-Link fornece-lhe um bloco para anotar as definições e colar a folha ao seu router, ou noutro local que considere ser mais conveniente.

#### **4. O que posso fazer se o meu router não estiver a funcionar correctamente?**

- Verifique os LEDs do painel frontal do router. Os LEDs de Corrente, Sem fios e Internet devem estar acessos. Um ou mais dos LEDs LAN devem estar a piscar.
- Verifique se todos os cabos estão firmemente ligados em ambas as extremidades.
- 

#### **5. O que posso fazer se não conseguir estabelecer uma ligação sem fios ao meu Portátil ou PC?**

- Tente executar a ligação sem fios na mesma sala, primeiro com linha para o Router.
- Desligue o router durante 20 segundos e, em seguida, ligue-o novamente.<br> **D** que posso fazer se não conseguir estabelecer uma ligação sem fios<br>
 Tente executar a ligação sem fios na mesma sala, primeiro com linha para<br> • Verifique se todas as suas placas sem fios estão activadas no Portátil e PCs que pretende usar. Se o seu portátil foi criado sem fios, verifique se está activado. Pode ser necessário um determinado switch ou clicar numa determinada tecla para activar a função sem fios.

#### **6. Porque não consigo estabelecer uma ligação à Internet?**

- Para utilizadores por cabo, certifique-se de que a opção Clonar endereço MAC está seleccionada durante a instalação do Assistente (ou introduza o MAC registado) e certifiquese de que o serviço está activado/ligado e operacional.
- Para os utilizadores ADSL contacte o seu ISP para se certificar de que o serviço está activado/ligado pelo seu ISP e que o seu nome de utilizador e palavra-passe ISP estão correctos.

Nota: Se não consegue estabelecer uma ligação, consulte o capítulo Resolução de Problemas do manual do produto no CD de da D-Link

#### **Assistência Técnica**

Obrigado por ter escolhido produtos da D-Link. Para mais informações, suporte, actualizações de produtos ou para transferir o Manual do Utilizador visite o website da D-Link em www.dlink. eu.

## http://www.dlink.pt.

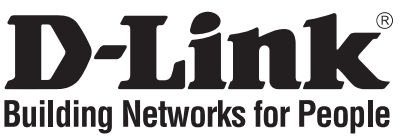

## **Οδηγός Γρήγορης Εγκατάστασης το DIR-300**

## WIRELESS G ROUTER

## **Περιεχόμενα Πακέτου**

Αν κάποιο από τα παραπάνω τεμάχια λείπει, παρακαλώ επικοινωνήστε με τον μεταπωλητή σας.

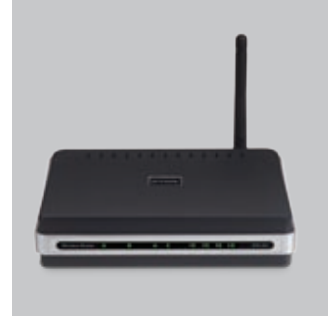

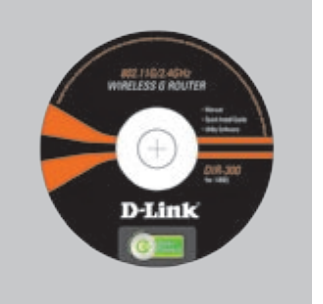

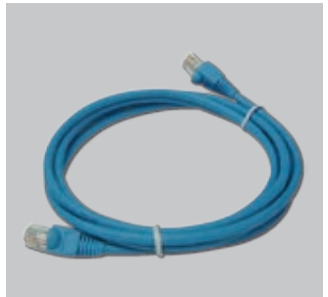

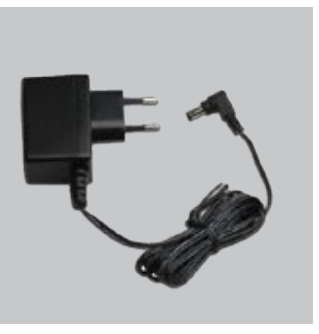

DIR-300 WIRELESS G ROUTER

CD-ROM (Εγχειρίδιο και Εγγύηση του D-Link Click'n'Connect.)

Προεπιλεγμένη IP: 192.168.0.1 Προεπιλεγμένο Όνομα Χρήστη: Admin Προεπιλεγμένος Κωδικός Πρόσβασης:

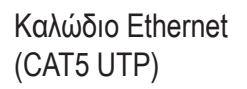

Προσαρμογέας ρεύματος

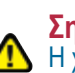

**Σημείωση :** Η χρήση πηγής ρεύματος με διαφορετική τάση ακυρώνει την εγγύηση του παρόντος προϊόντος.

# **Γρήγορης Εγκατάστασης**

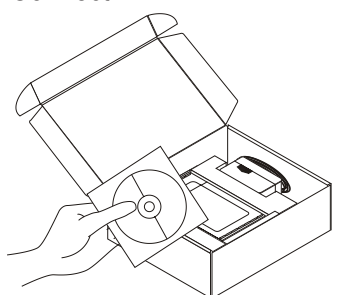

- Aφαιρέστε το CD "D-Link Click and **2** A. βεβαιωθείτε ότι η σύνδεση με το Connect".<br> **2** A. βεβαιωθείτε ότι η σύνδεση με το Internet είναι ενεργή. ΜΗΝ συνδέετι Internet είναι ενεργή. ΜΗΝ συνδέετε το
	- router ακόμα. B. Εισάγετε το CD "D-Link Click'n Connect" στον υπολογιστή σας.

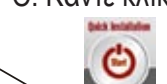

 $\mathscr{D}$ 

## C. Κάντε κλικ

- **Διόρθωση λαθών 1. Τι πρέπει να κάνω για να διαμορφώσω το router DIR-300 ή για να ελέγξω το όνομα του δικτύου wireless (SSID) και το κλειδί κρυπτογράφησης wireless, χωρίς CD;**
	- •Συνδέστε το PC με το router χρησιμοποιώντας ένα καλώδιο Ethernet.
	- •Ανοίξτε το browser web και βάλτε την διεύθυνση http://192.168.0.1.
	- •Το όνομα χρήστη του default είναι "admin". Το password του default είναι " " (πεδίο κενό).

• Αν το password τροποποιήθηκε και δεν θυμόσαστε την νέα αξία, είναι απαραίτητο να επαναφέρετε τις ρυθμίσεις του default του router με τρόπο ώστε το password να επανέλθει  $"$  (πεδίο κενό).

## **2. Πώς μπορώ να επαναφέρω τις ρυθμίσεις του default του router DIR-300;** •Ελέγξτε αν το router είναι αναμμένο.

- 
- 

•Πιέστε το πλήκτρο του reset στο πίσω μέρος της συσκευής για 20 δευτερόλεπτα.<br>Σημείωση: επαναφέροντας τις ρυθμίσεις του default του router, όλες οι ρυθμίσεις της τρέχουσας διαμόρφωσης ακυρώνονται. Για να διαμορφώσετε ξανά τις ρυθμίσεις, κάνετε πρόσβαση στο router ακολουθώντας την διαδικασία που περιγράφεται στην ερώτηση 1 και εφαρμόζετε το πρόγραμμα διαμόρφωσης Setup Wizard.

**3. Τι πρέπει να κάνω για να προσθέσω ένα νέο PC ή client wireless αν έχω ξεχάσει το όνομα του δικτύου wireless (SSID) ή το κλειδί κρυπτογράφησης wireless?**

•Όλα τα PC που πρόκειται να συνδεθούν με το router με τον τρόπο wireless πρέπει να χρησιμοποιούν το ίδιο όνομα δικτύου wireless (SSID) και το ίδιο κλειδί κρυπτογράφησης.

•Χρησιμοποιήστε μία διασύνδεση χρήστη που βασίζεται στο web (όπως περιγράφεται στην ερώτηση 1) για να επαληθεύσετε ή επιλέξετε τις ρυθμίσεις wireless.

•Σημειώστε τις ρυθμίσεις με τρόπο ώστε να μπορέσετε να τις χρησιμοποιήσετε κατά την διάρκεια της διαμόρφωσης όλων των PC που είναι συνδεδεμένα με τον τρόπο wireless. Η D-Link σας παρέχει μια απλή ετικέτα για να σημειώσετε τις πληροφορίες και να τις επικολλήσετε στο router ή σε ένα άλλο μέρος που το θεωρείτε πιο κατάλληλο.

**4. Τι πρέπει να κάνω αν το router δεν λειτουργεί σωστά;** •Ελέγξτε τα LED που βρίσκονται μπροστά στον πίνακα του router. Τα LED Power, Wireless και Internet θα πρέπει να είναι αναμμένα. Ένα ή περισσότερα LED LAN θα πρέπει να αναβοσβήνουν.

•Ελέγξτε αν αμφότερες οι άκρες των καλωδίων είναι συνδεδεμένες σωστά.

•Σβήστε το router για 20 δευτερόλεπτα και ανάψτε το ίδιο ξανά.

**5. Τι πρέπει να κάνω αν δεν καταφέρνω να εγκαθιδρύσω μια σύνδεση wireless με το laptop ή το PC;**

•Δοκιμάστε να εγκαθιδρύσετε μια σύνδεση wireless, παραμένοντας στο ίδιο περιβάλλον και πλησίον του router.

•Ελέγξτε αν όλες οι κάρτες wireless των laptop και των PC που πρόκειται να χρησιμοποιηθούν είναι ενεργοποιημένες. Αν το laptop διαθέτει μία ενσωματωμένη κάρτα wireless ελέγξτε αν είναι ενεργοποιημένη. Ελέγξτε αν η ενεργοποίηση της λειτουργίας wireless απαιτεί την πίεση ενός πλήκτρου ή ενός ειδικού διακόπτη.

**6. Γιατί δεν μπορώ να εγκαθιδρύσω μια σύνδεση Internet;** •Οι χρήστες υπηρεσιών Cable πρέπει να ελέγχουν αν, κατά την διάρκεια της εκτέλεσης του προγράμματος εγκατάστασης, η επιλογή Clone MAC address έχει επιλεχθεί (διαφορετικά πρέπει να βάλουν την επιλεγμένη διεύθυνση MAC). Είναι επίσης απαραίτητο να ελέγχεται αν η υπηρεσία είναι ενεργοποιημένη/συνδεδεμένη και αν λειτουργεί.

•Στους χρήστες ADSL συνιστάται να απευθύνονται στο δικό τους ISP για να ελέγχουν αν η υπηρεσία είναι ενεργοποιημένη/συνδεδεμένη και αν το όνομα του χρήστη και το password που παρέχονται είναι σωστά.

Σημείωση: αν δεν είναι δυνατή η εγκαθίδρυση μιας σύνδεσης, συμβουλευτείτε το κεφάλαιο<br>Διόρθωση λαθών του εγχειριδίου που περιέχει το CD του D-Link.

#### **Τεχνική υποστήριξη**

Ευχαριστούμε που διαλέξατε τα προϊόντα της D-Link. Για περισσότερες πληροφορίες, για να έχετε υποστήριξη και ενημερώσεις ή για να κατεβάσετε το εγχειρίδιο χρήστη, επισκεφτείτε το site web της D-Link στην διεύθυνση www.dlink.eu. http://www.dlink.gr

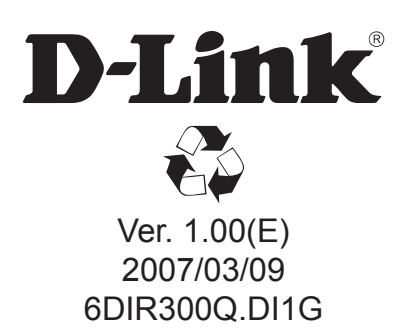